# 事業再構築補助金 事業化状況報告システム (補助事業完了後の社名等変更届出) 操作マニュアル

2024年3月28日 1.0版

## 事業再構築補助金事務局

<span id="page-1-0"></span>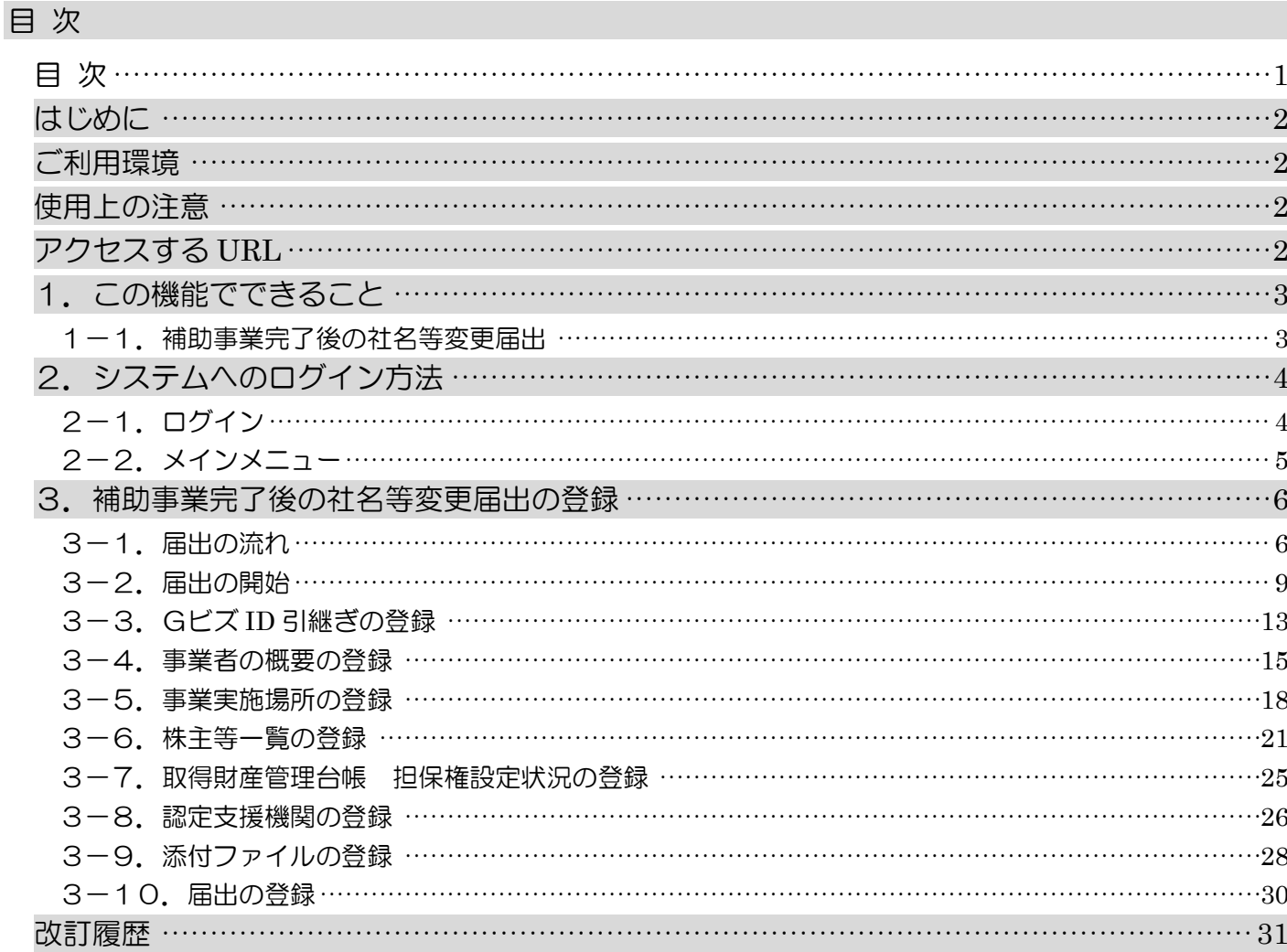

#### <span id="page-2-0"></span>はじめに

事業化状況報告システム(以下、「本システム」という。)の補助事業完了後の社名等変更届出機能(以下、「本機能」と いう。)は、当該届出を行う場合に、必要事項をオンライン上で入力し、提出書類等を作成する機能です。 本機能の操作手順や入力の際の注意点等を本マニュアルに記載いたしましたので、ぜひご活用ください。

※ 本マニュアルに記載されている画面上の金額や日付等は、仮のものとなっています。

#### <span id="page-2-1"></span>ご利用環境

本システムをご利用いただく際は、指定ブラウザの最新バージョンをお使いください。 「Internet Explorer」等のブラウザは、不具合が生じる可能性がありますので使用しないでください。 また、スマートフォン、タブレットは、サポート対象外です。

【指定ブラウザ】

・Google Chrome

・Microsoft Edge(※)

・Firefox

(※)「Internet Explorer モード」は不具合が生じる可能性がありますので使用しないでください。

#### <span id="page-2-2"></span>使用上の注意

本サイトでは、JavaScript を使用しています。JavaScript を無効にしている場合、正常な動作ができない箇所がありま すので、ご了承ください。

本サイトでは cookie を使用しています。cookie を無効にしている場合、利用できませんので、ご了承ください。

システム上の戻るボタンではなく、ブラウザの戻る・進むボタン、ショートカットキーなどを使用されると正常に画面遷移 できない場合があるので、ご注意ください。

30分以上画面上のボタン操作による遷移がない場合は、タイムアウトとなります。タイムアウトになると入力途中のデ ータは登録することができず、ログインし直すことになりますので、ご注意ください。

#### <span id="page-2-3"></span>アクセスする *URL*

以下の URL よりアクセスしてください。

## <https://houkoku.jigyou-saikouchiku-kanri.jp/authority/logincompanies/>

## <span id="page-3-0"></span>1.この機能でできること

#### <span id="page-3-1"></span>1-1. 補助事業完了後の社名等変更届出

補助事業完了後の事業計画期間において、届出が可能です。

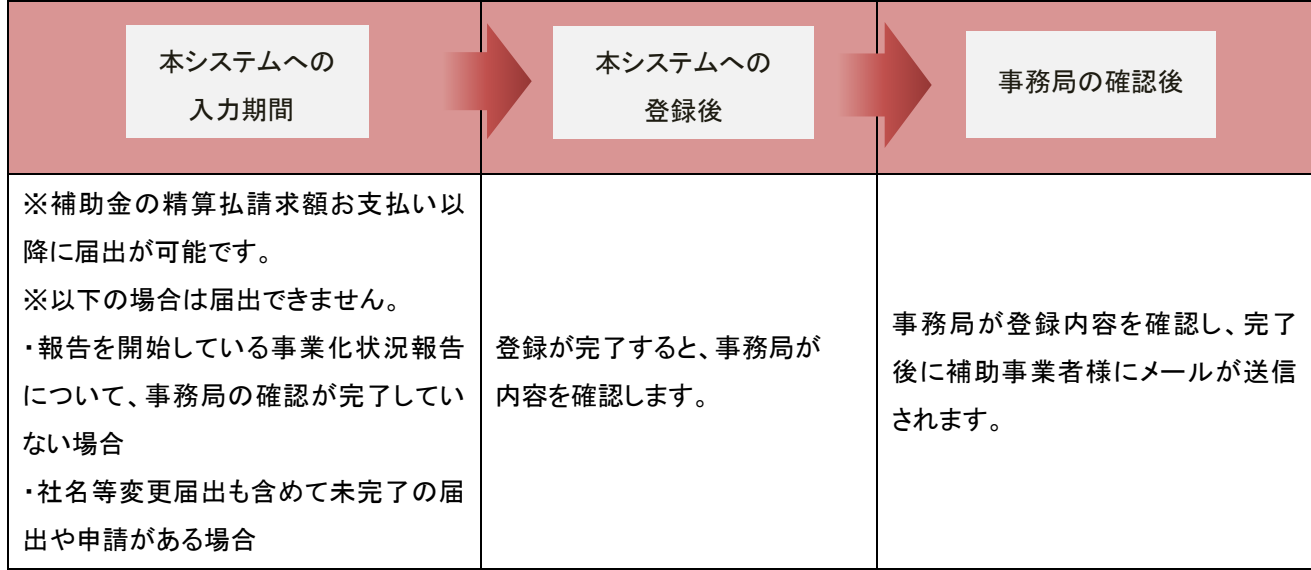

<span id="page-4-0"></span>2.システムへのログイン方法

<span id="page-4-1"></span>2-1.ログイン

以下のURLよりアクセスしてください。

<https://houkoku.jigyou-saikouchiku-kanri.jp/authority/logincompanies/>

本システムのご利用には、Gビズ ID のアカウントが必要です。事前にご用意をお願いします。

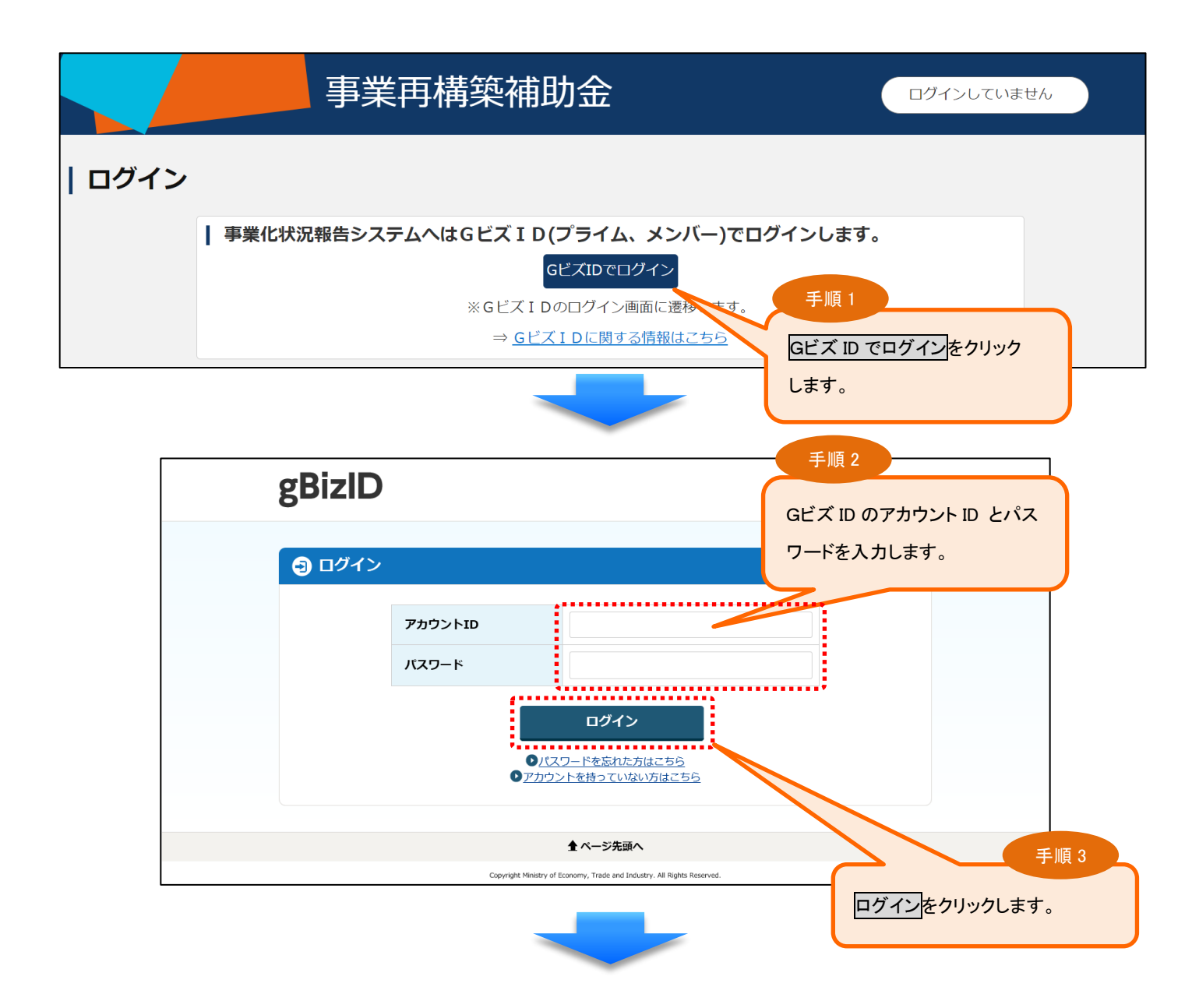

<span id="page-5-0"></span>システムにログインすると、メインメニューが表示されます。メニューの中からご利用になる機能を選択し、次に進んでく ださい。

※社名等変更の届出を行う場合は、「補助事業完了後社名等変更届出」を選択します。

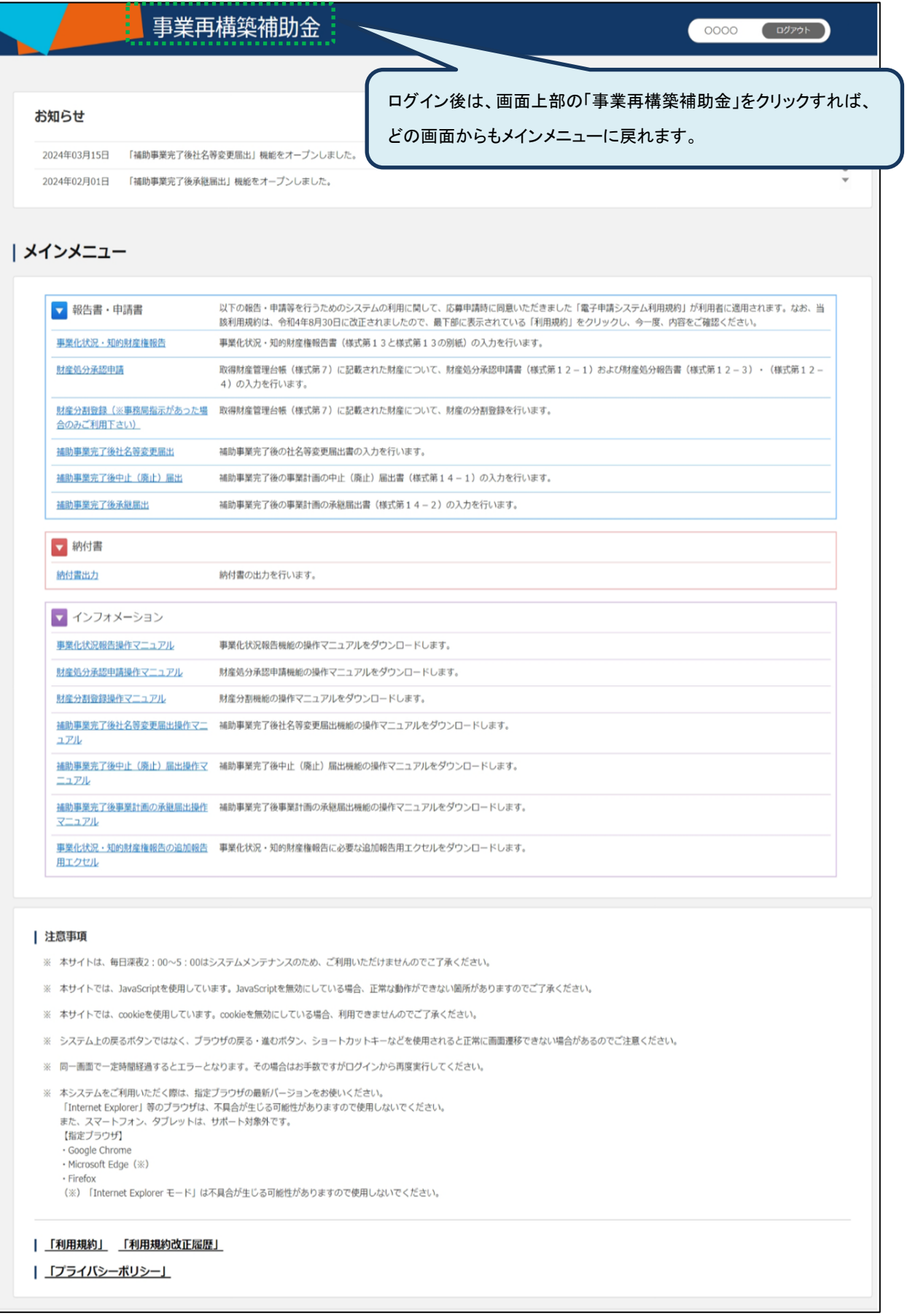

## <span id="page-6-0"></span>3.補助事業完了後の社名等変更届出の登録

<span id="page-6-1"></span>3-1. 届出の流れ

#### (1) 社名等変更が発生した際の届出(補助事業者様)

補助事業者様は、「補助事業完了後の社名等変更届出」の登録を行います。 本システムへの登録が完了した時点で、事務局による受付・確認が行われます。

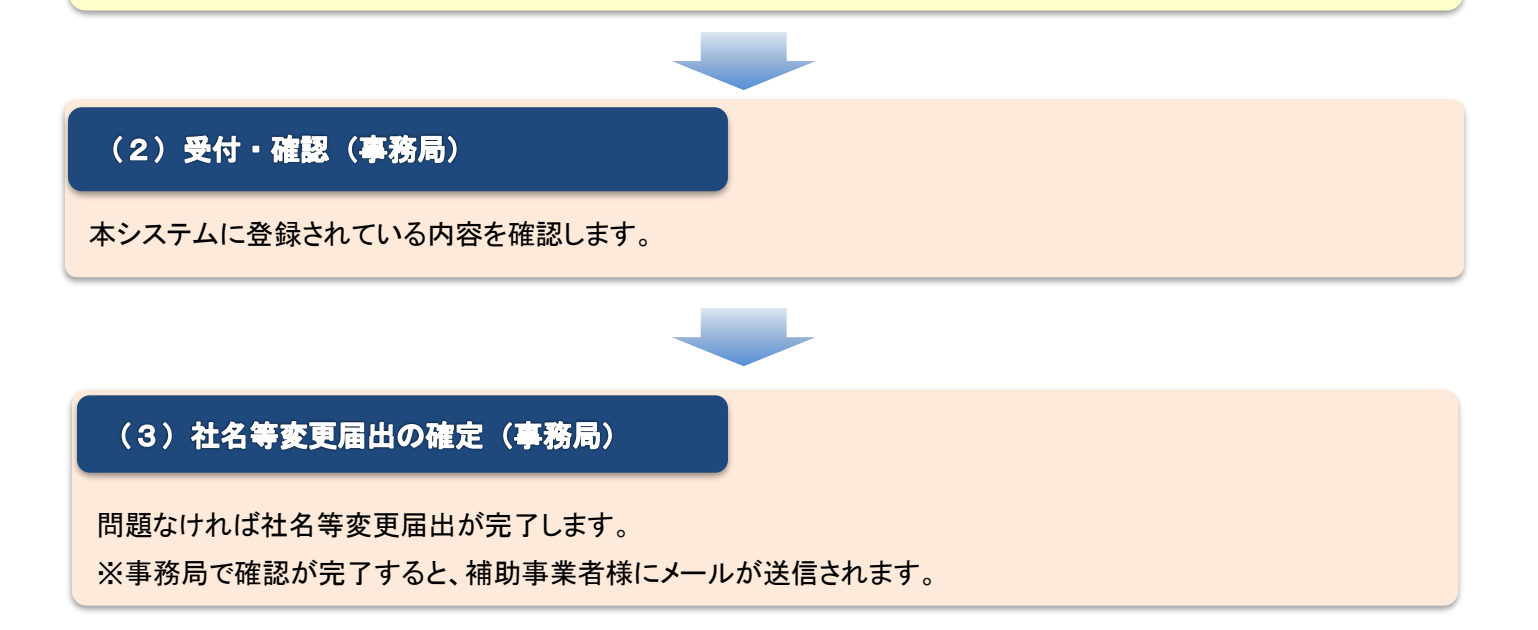

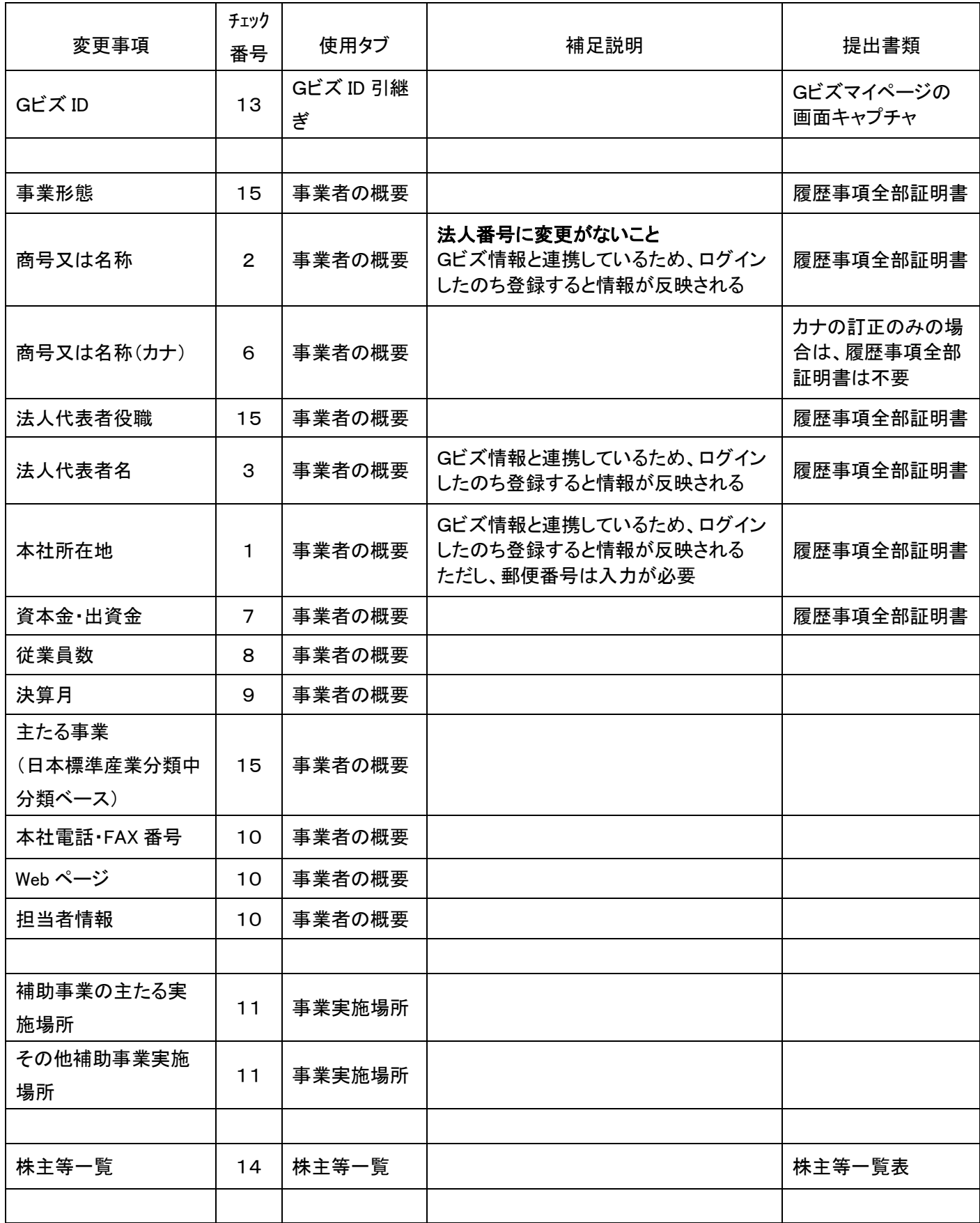

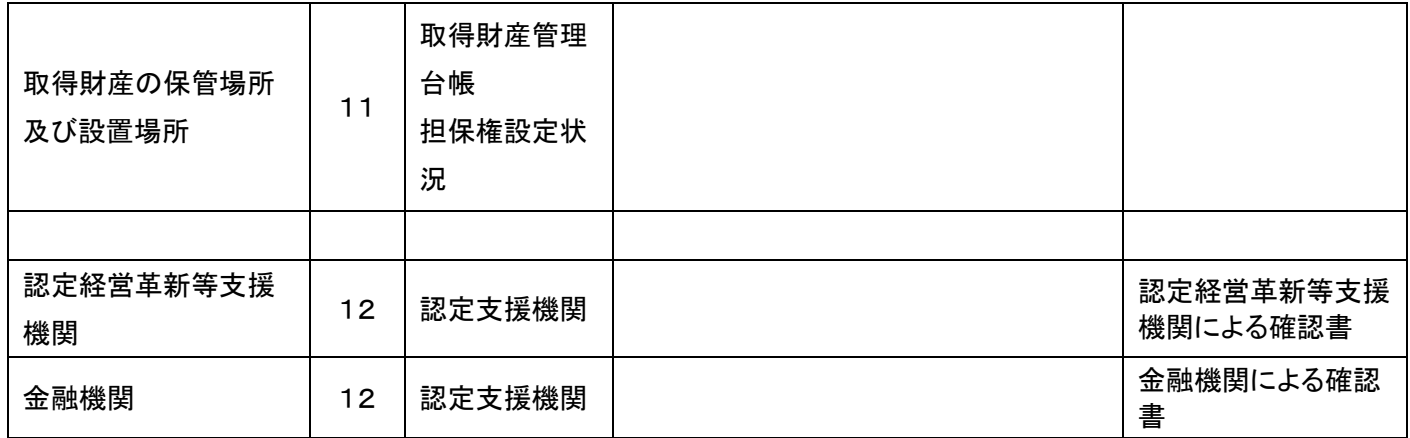

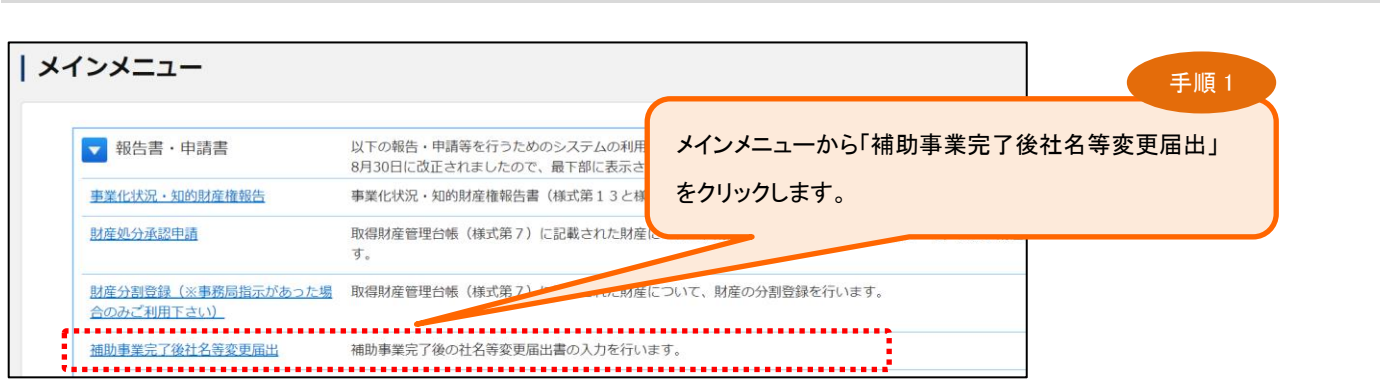

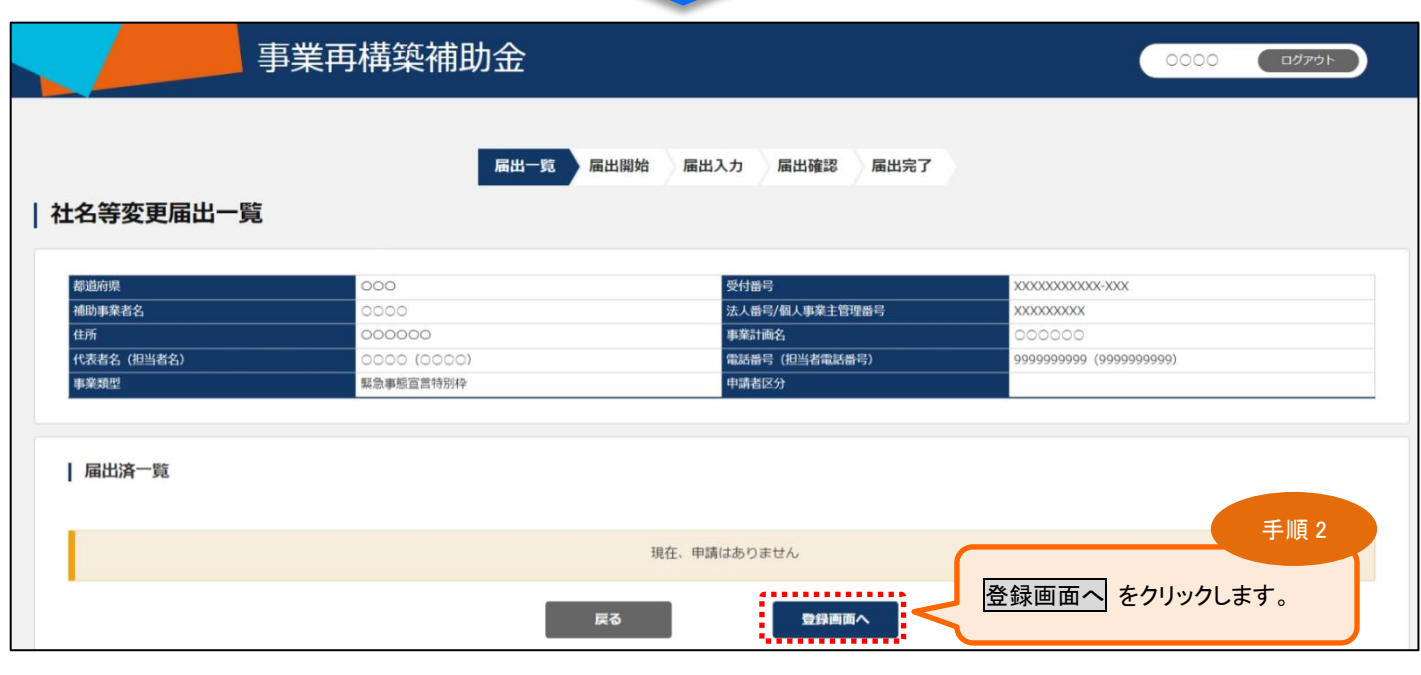

以下の場合、社名等変更の届出はできません。

・補助金の精算払請求額お支払いが完了していない場合

・報告を開始している事業化状況報告について、事務局の確認が完了していない場合

・社名等変更届出も含めて未完了の届出や申請がある場合

#### <届出済一覧について>

<span id="page-9-0"></span>3-2. 届出の開始

登録された届出は「社名等変更届出一覧」画面の「届出済一覧」に表示されます。

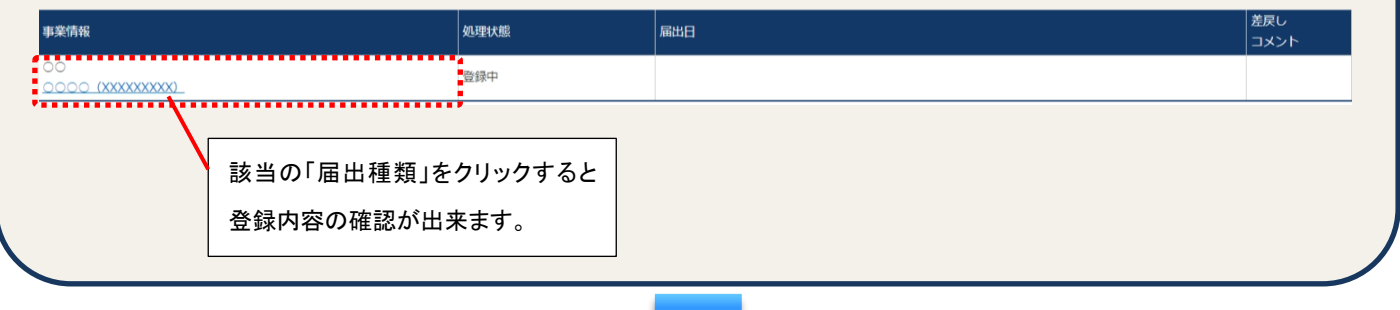

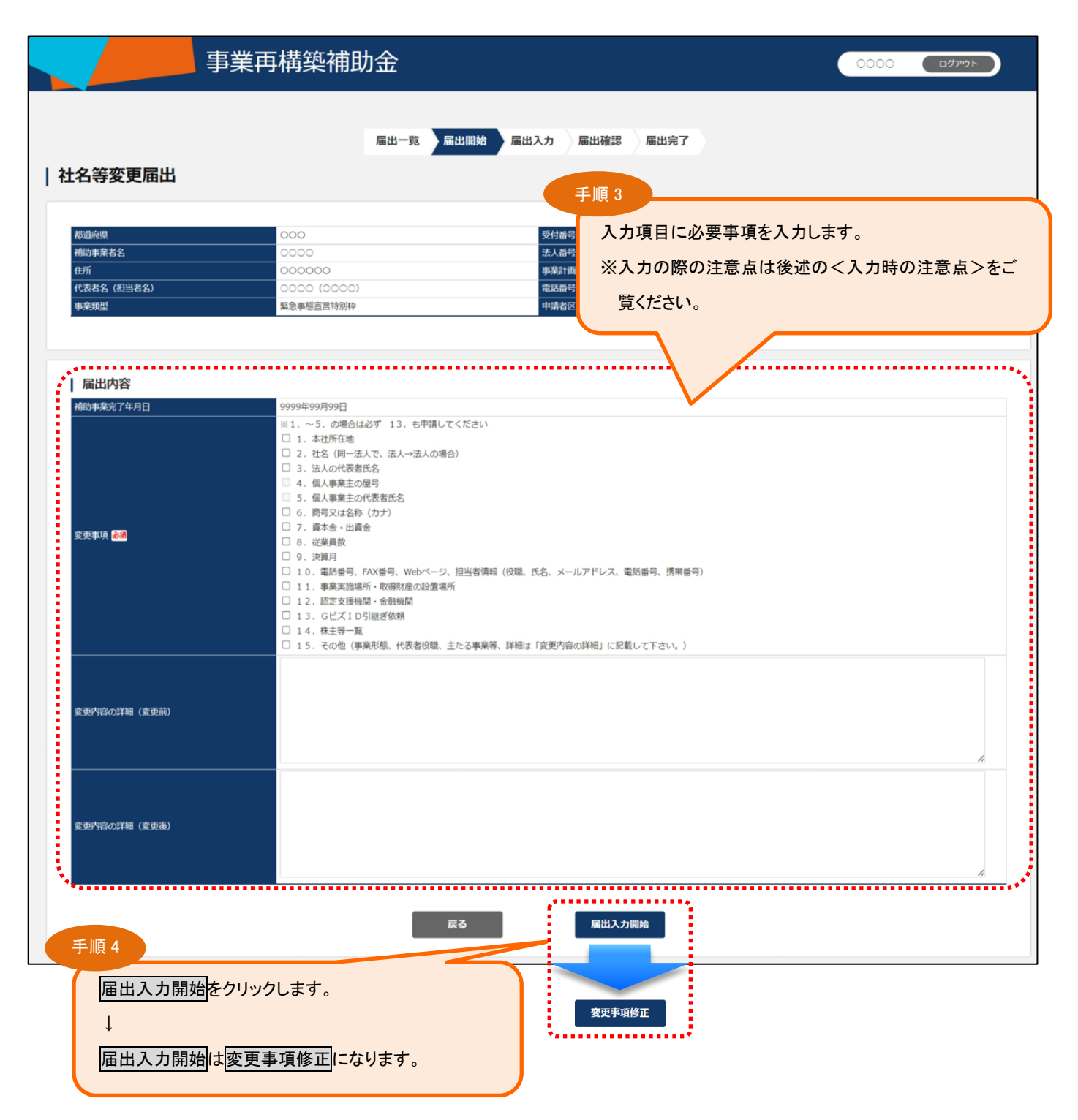

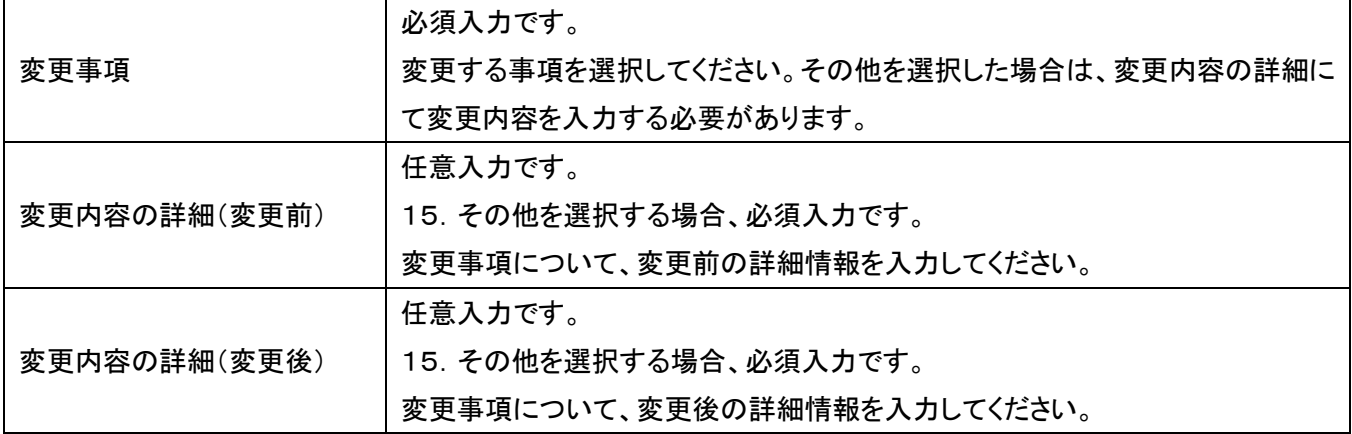

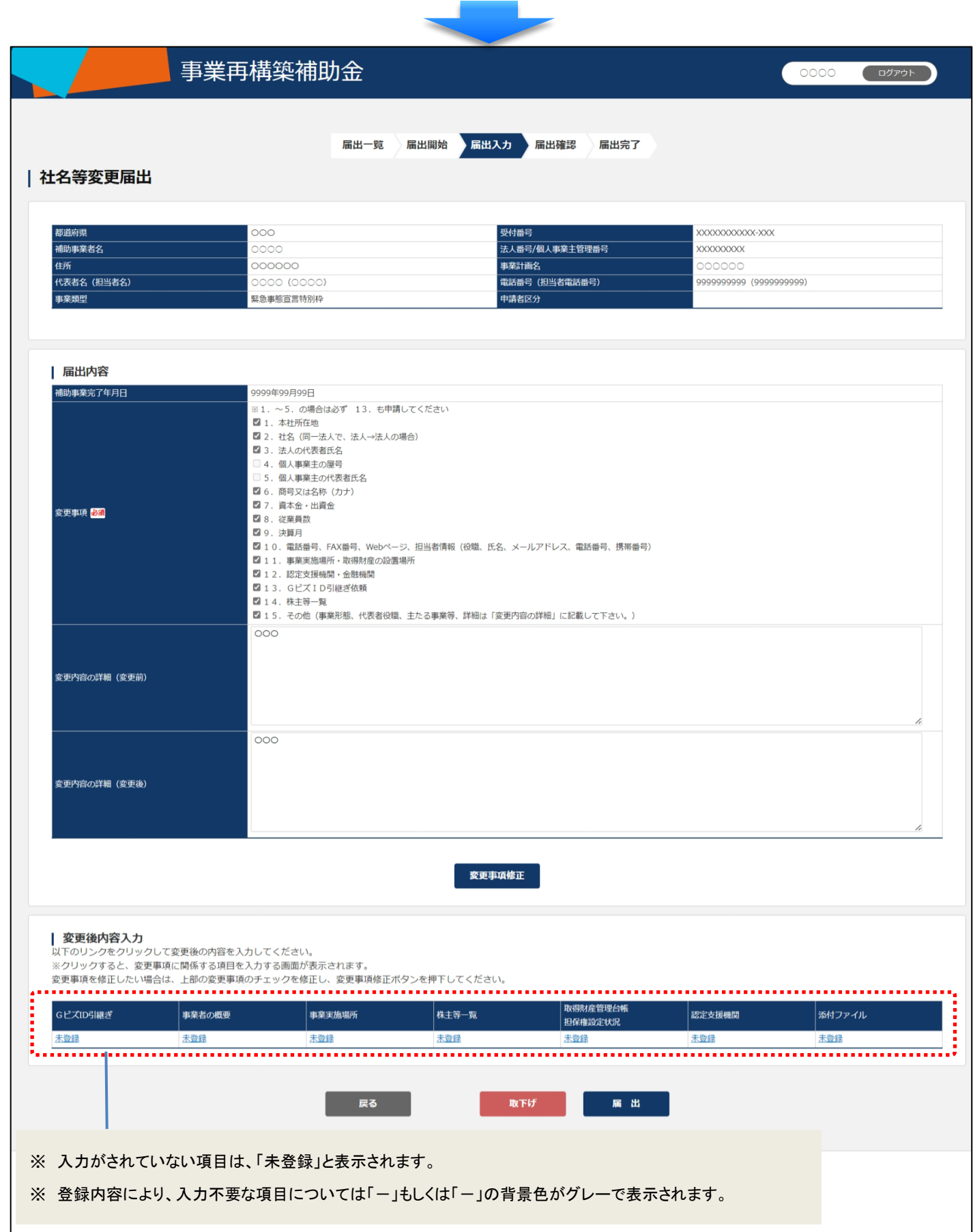

## く登録中の届出を取下げる場合>

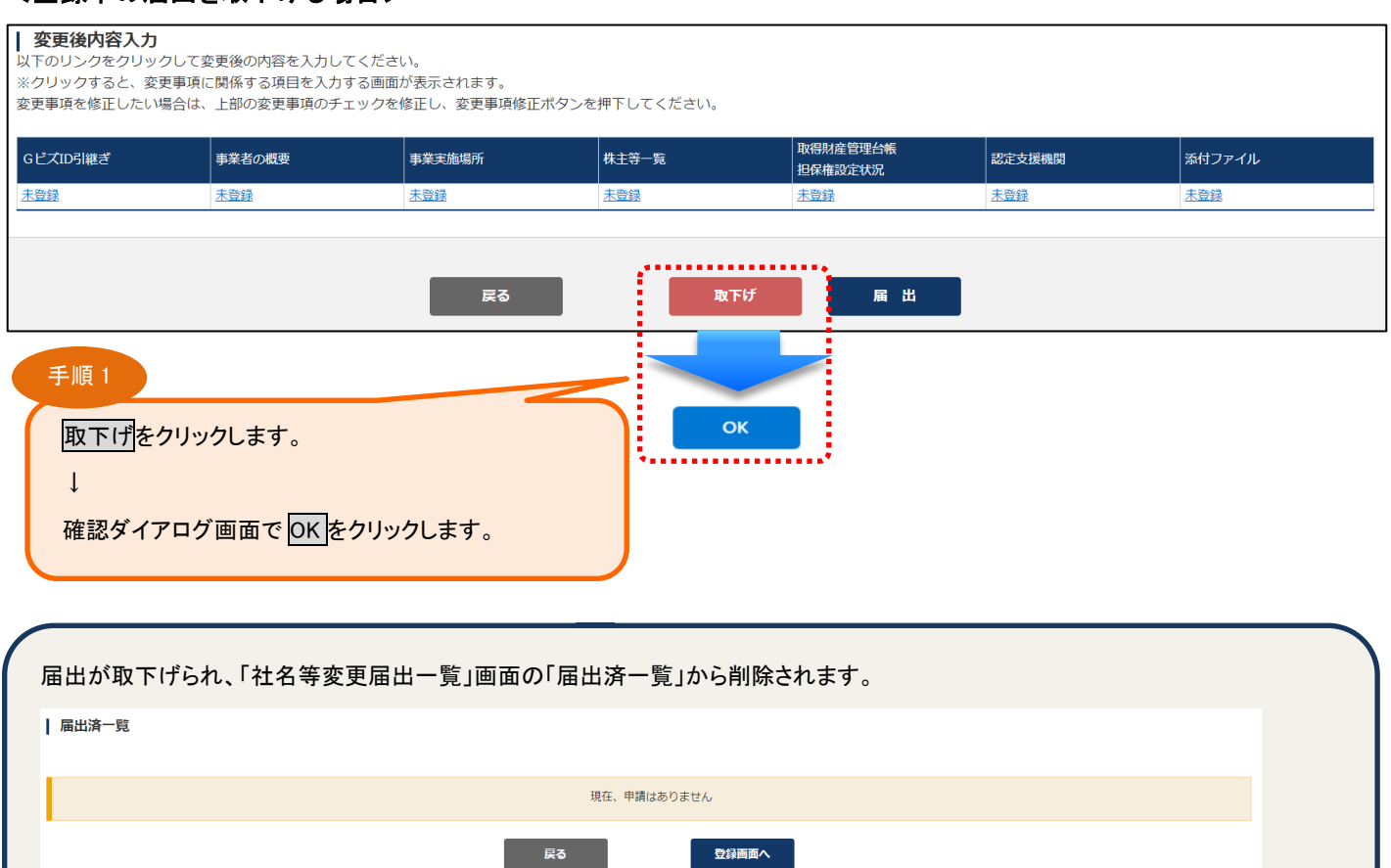

## <span id="page-13-0"></span>3-3.Gビズ ID 引継ぎの登録

#### 変更事項13を選択した場合に登録可能となります。

#### | 変更後内容入力 ■ ~~~~~~~~~<br>以下のリンクをクリックして変更後の内容を入力してください。<br>※クリックすると、変更事項に関係する項目を入力する画面が表示されます。 …ファファフロー、エステ·ハール…フロハニピバラフロール…ファー……<br>変更事項を修正したい場合は、上部の変更事項のチェックを修正し、変更事項修正ポタンを押下してください。 得財産管理台帐 GビズID引継ぎ<br><mark>゠゠゠゠゠゠゠゠゠゠゠゠゠゠゠゠゠゠</mark> 事業者の概要 事業実施場所 |株主等一覧 認定支援機関 添付ファイル **担保権設定状況** 未登録 未容録 **未容録** 未登録 未登録 |<u>未登録</u><br><mark>411111111115</mark> 手順 1 「Gビズ ID 引継ぎ」の「未登録」をクリックします。 | 社名等変更届出 都道府県  $\overline{0}$ ー<br>受付番号 xxxxxxxxxxx-xxx 補助事業者名 oooc ————————————————————<br>法人番号/個人事業主管理番号 **XXXXXXXXX** 住所 000000 事業計画名 代表者名 (担当者名) **雷話番号(担当者雷話番号)** 0000000000 0000000000 事業類型 堅争車能宣言特別校 ——<br>中請者区分 | GビズID引継ぎ 基本情報 (商号又は名称/代表者名等)の更新に伴う依頼 依頼区分 | 引継ぎ元の情報 手順 2 事業形態 入力項目に必要事項を入力します。

GビズID **xxxxxxxxxx** 法人番号 **XXXXXXXXX** ※入力の際の注意点は後述の<入力時の注 商号又は名称  $0000$ 代表者氏名  $\overline{\circ}$   $\overline{\circ}$ 意点>をご覧ください。 本社所在地 000000 引継ぎ先の情報 選択 事業形態 GビズID 法人番号 商号又は名称 代表者氏名 ————————<br>本社所在地 GビズIDのマイベ ファイルの選択 ファイルが選択されていません 画面キャプチャ ------戻る 登録 選択をクリックします。 登録実行 手順 3  $\downarrow$ 登録をクリックします。 引継ぎ先選択  $\sqrt{cF20}$ 代表者氏名 **Haracteria** -<br>|細固ログイン目|  $\downarrow$ **XXXXXXXXXX** 登録確認画面で<mark>登録実行</mark>をクリックします。 ※選択ボタンクリック時に、引継ぎ先の情報で選択したGビズIDのマイページの画面キャプチャは削除されます。<br>- 再度ファイルを選択し直してください。 戻る 選択  $\downarrow$ 登録完了画面が表示された後は社名等変更届出へ戻る 引継ぎ先選択ダイアログで<mark>引継ぎ先</mark>を選択して、 をクリックします。 選択をクリックします。 l,

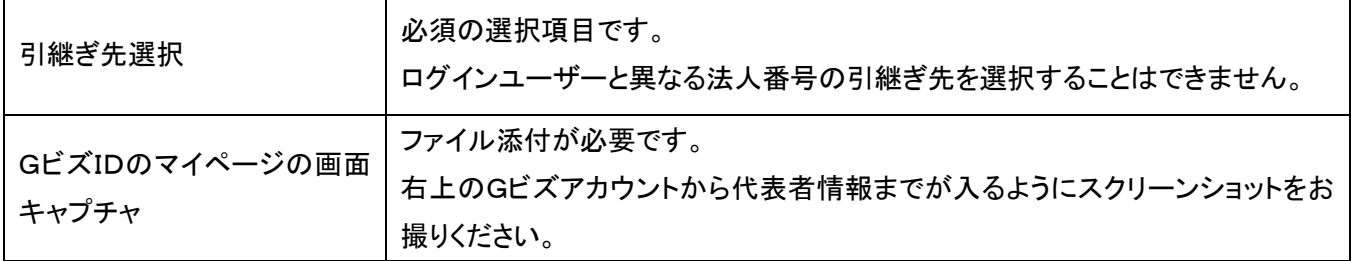

#### <span id="page-15-0"></span>3-4.事業者の概要の登録

変更事項1~10、13、15のいずれかを選択した場合に登録可能となります。

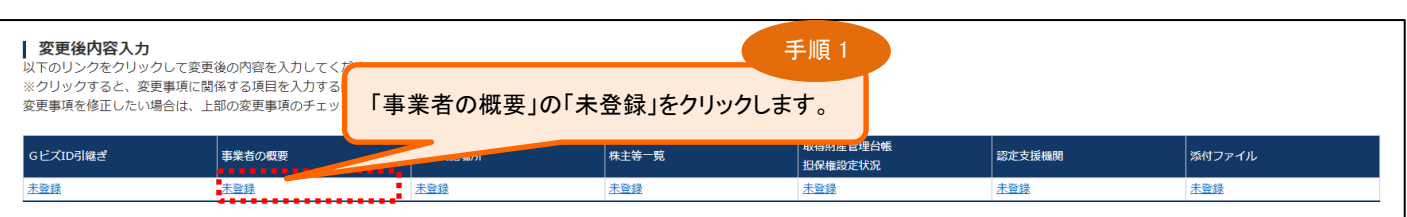

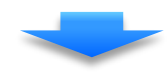

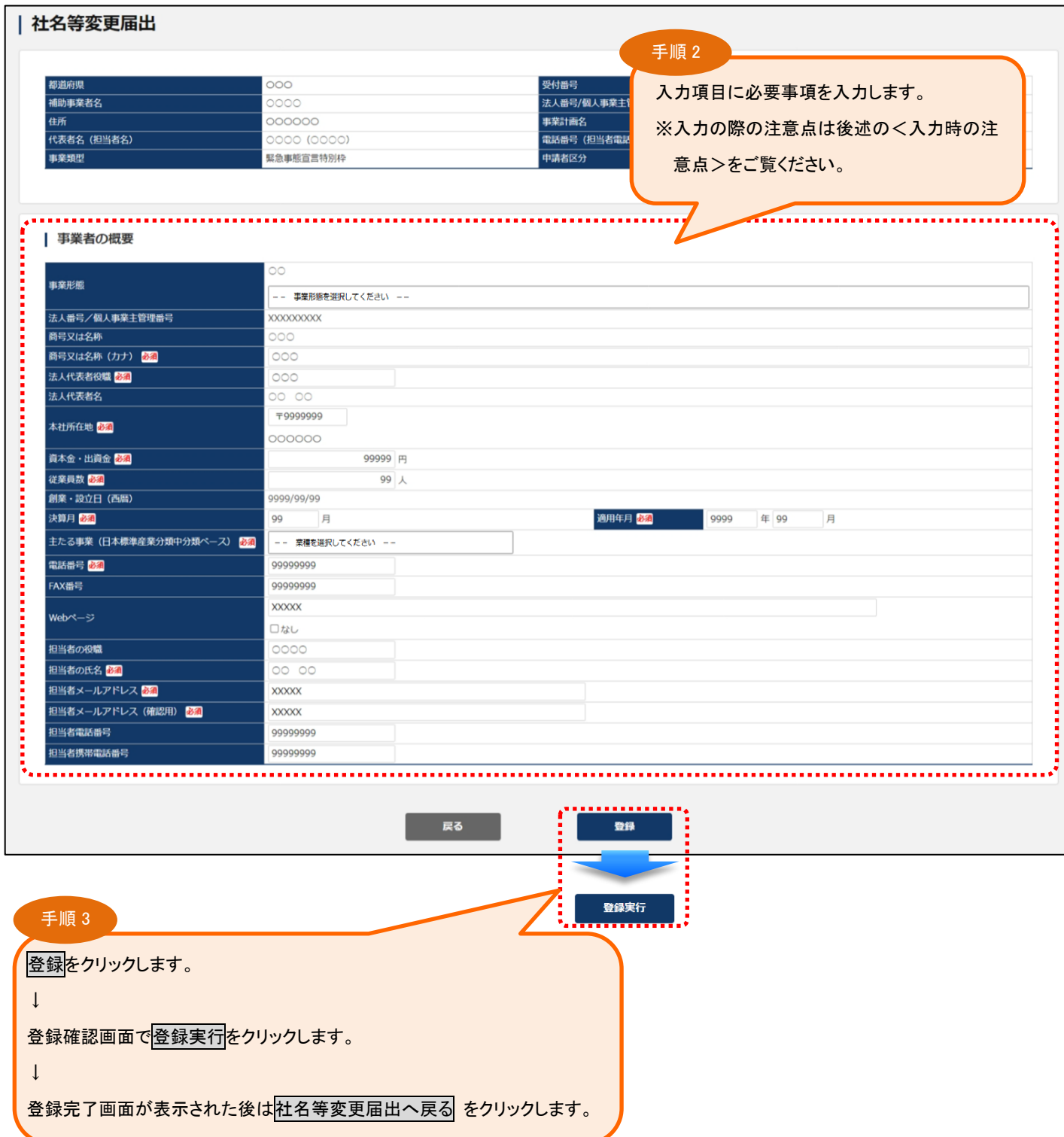

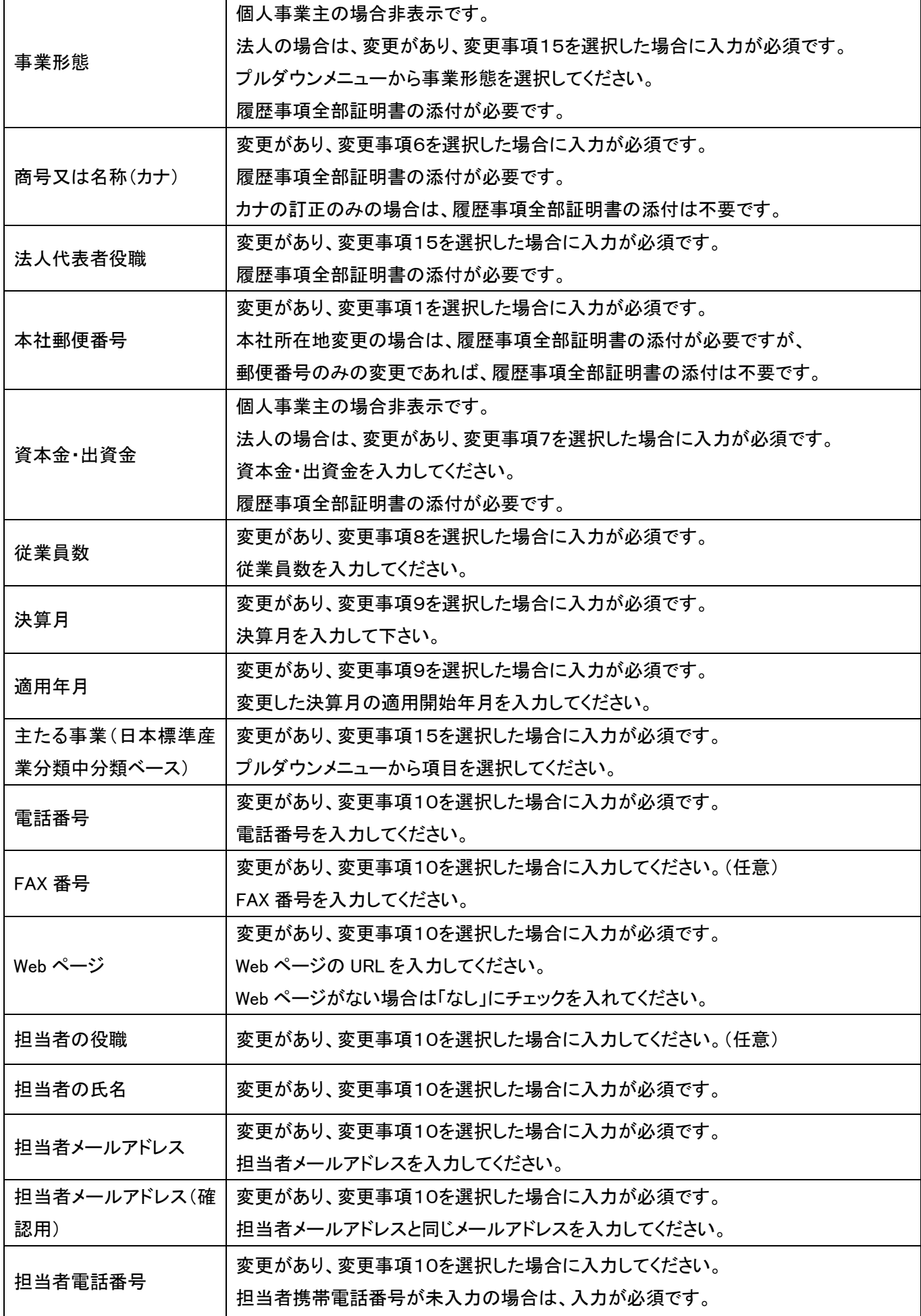

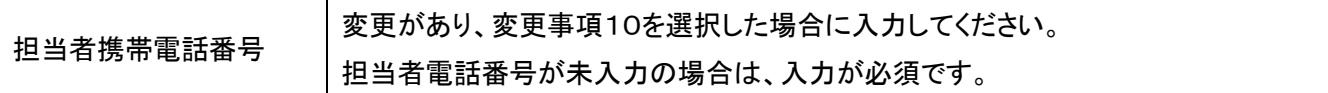

## <span id="page-18-0"></span>3-5.事業実施場所の登録

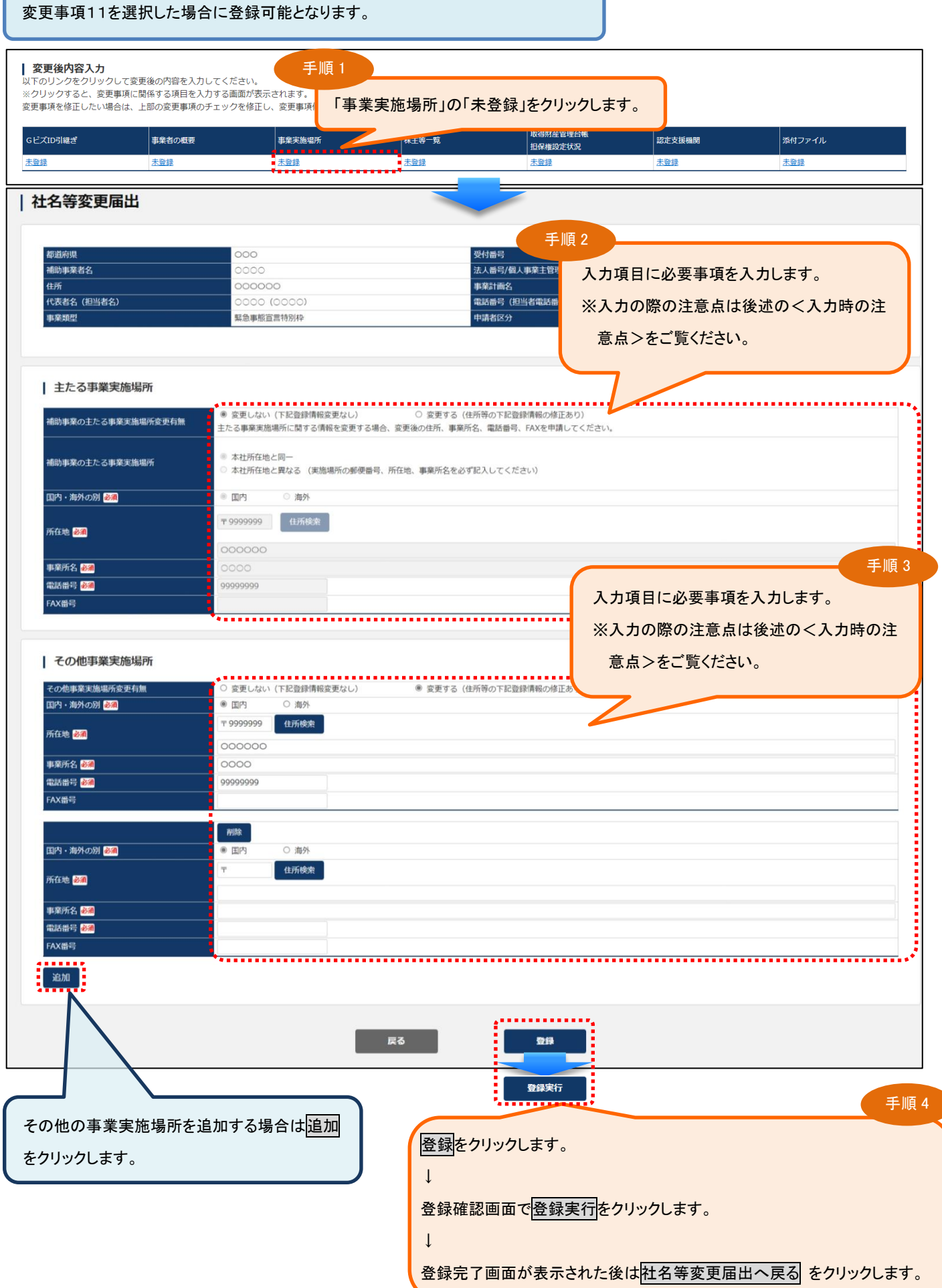

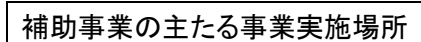

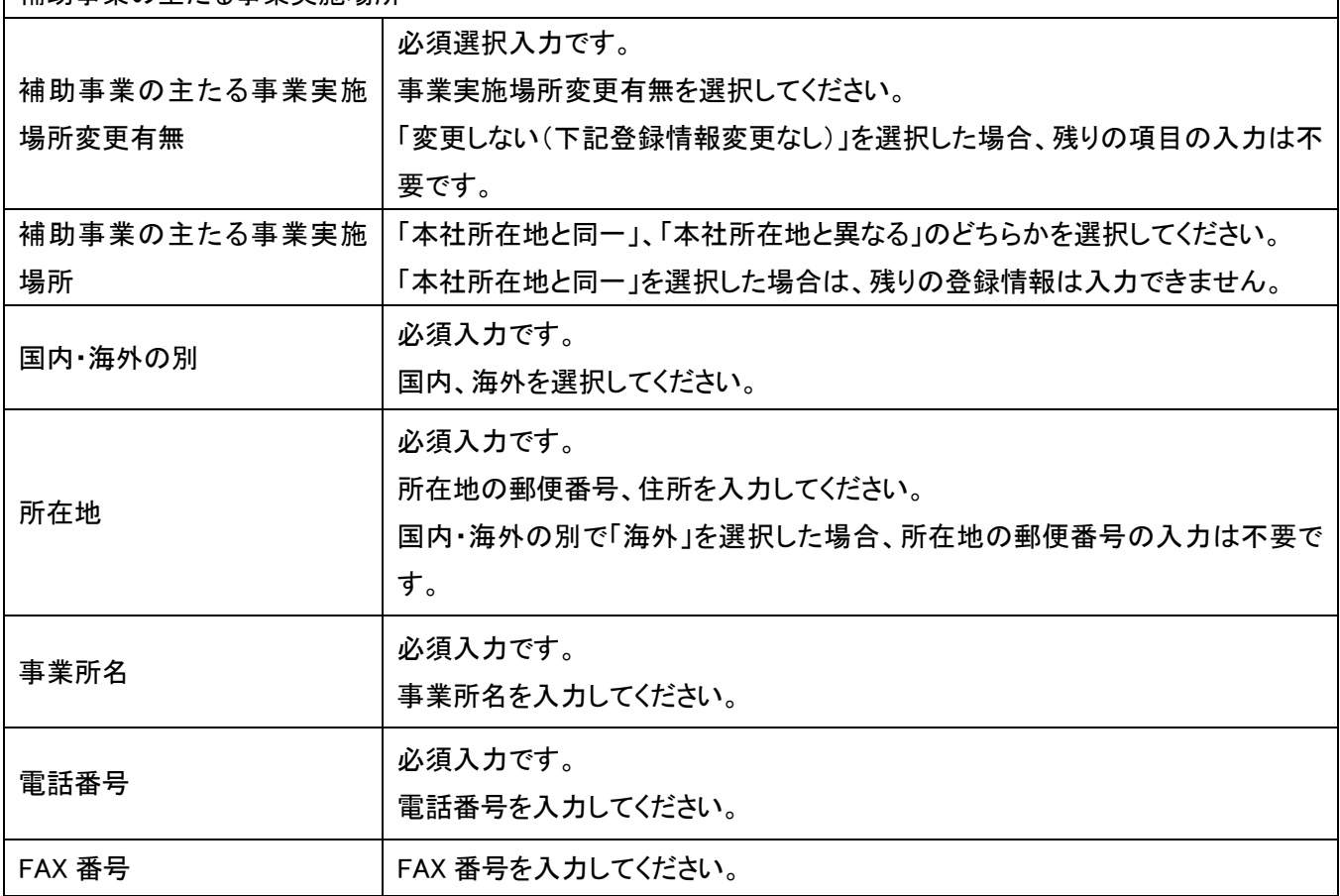

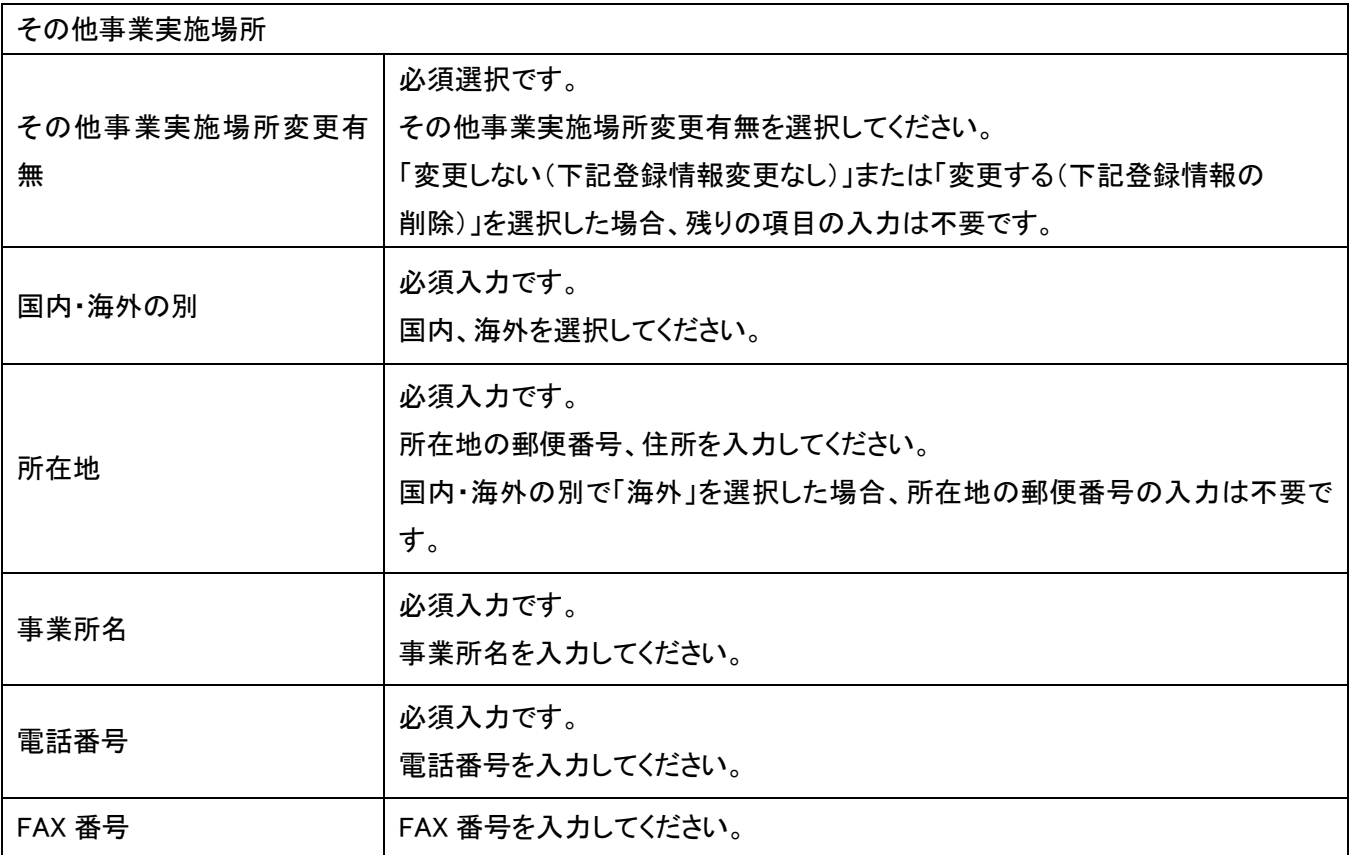

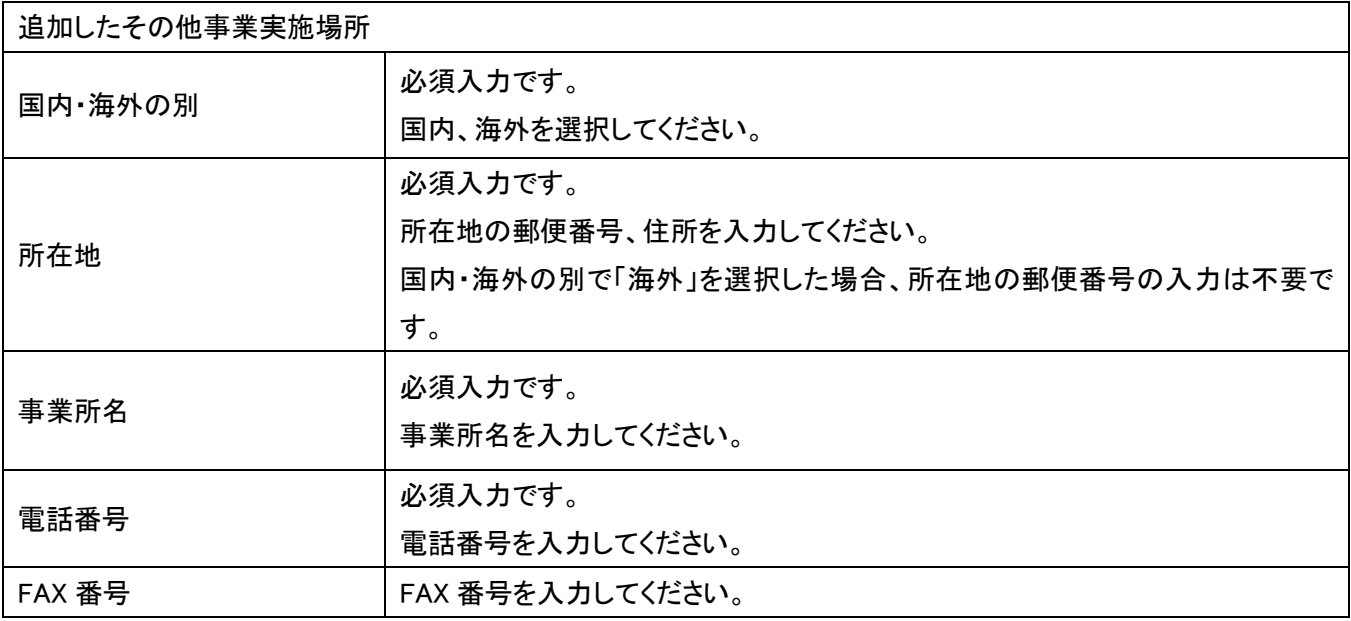

#### <span id="page-21-0"></span>3-6.株主等一覧の登録

#### 変更事項14を選択した場合に登録可能となります。

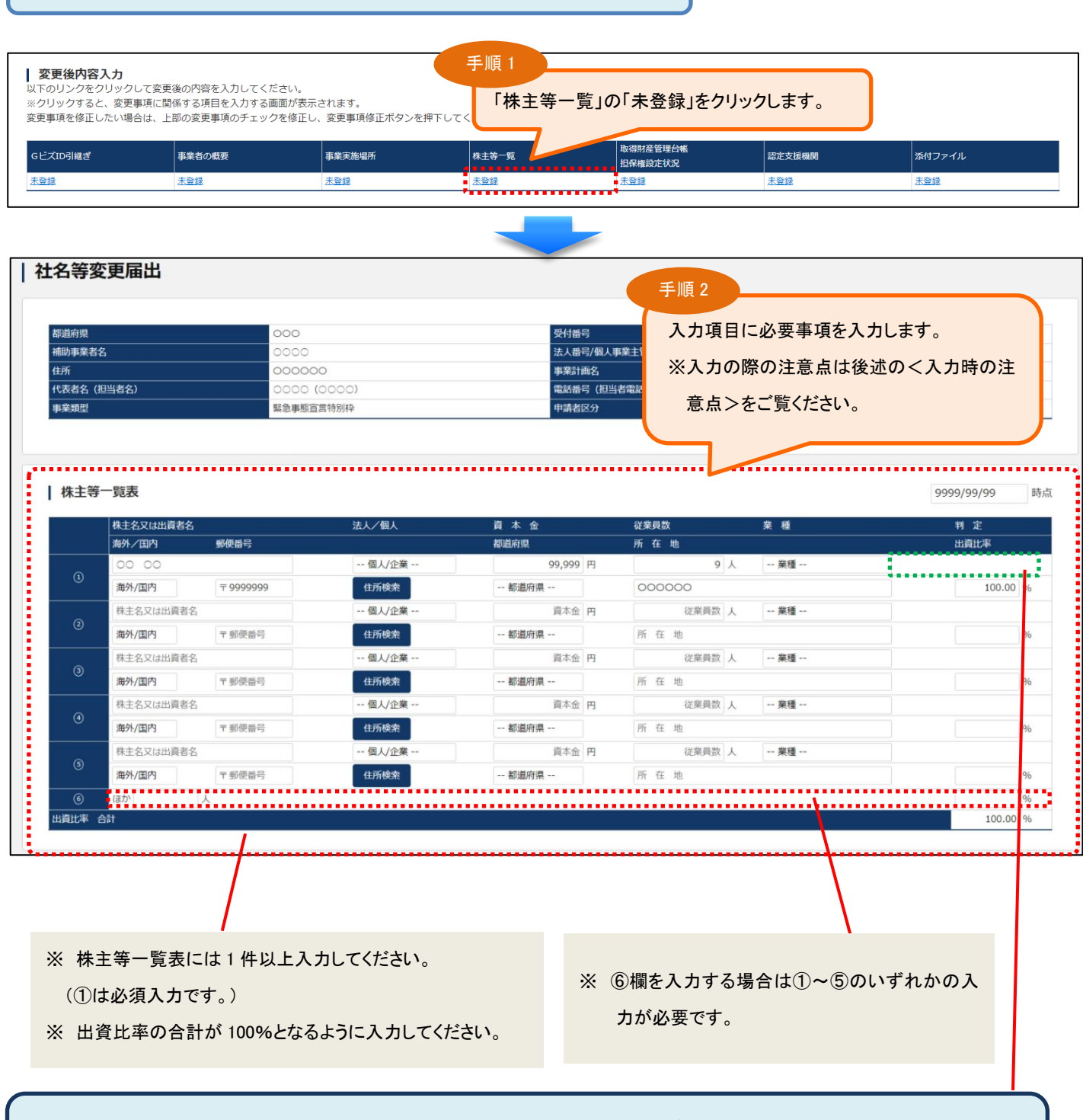

入力した株主名又は出資者名、資本金、従業員数、業種、法人/個人 の情報に基づき、大企業または中堅企業と判定された場 合、それぞれ「大企業」「中堅企業等」(中小企業と判定された場合は空白)と判定欄に表示されます。

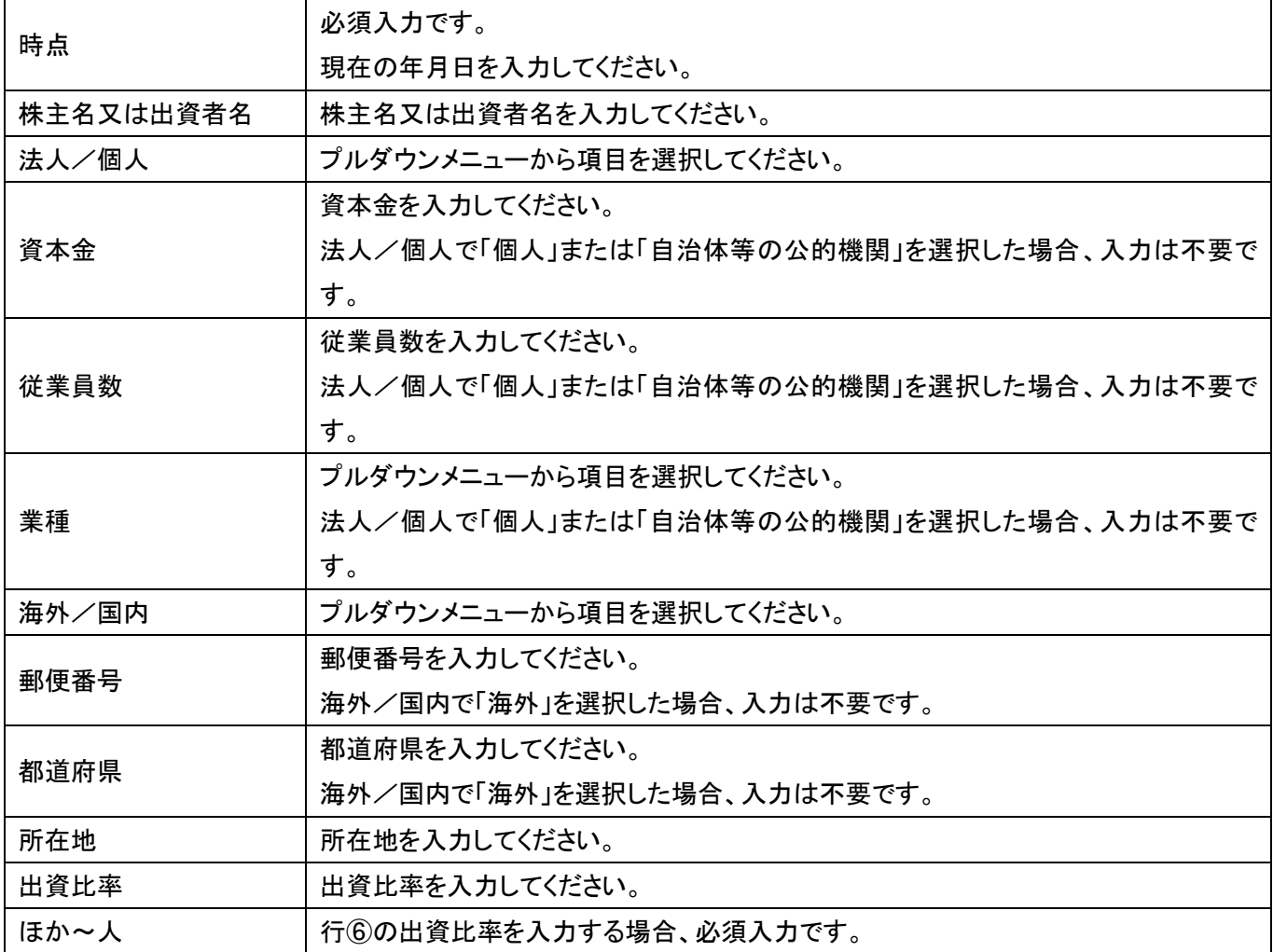

- ※ 株主等一覧表①の判定が中小企業かつ、出資比率が 100%かつ、株主又は出資者名に「投資事業有限責任組合」の 特定文字が含まれていない場合に、株主等一覧表①の株主又は出資者名に入力した値が表示されます。
- ※ 該当する株主が無い場合は「該当する株主が無い場合はチェックを入れてください。」にチェックを入れてください。 「該当する株主が無い場合はチェックを入れてください。」のチェックをした場合はすべての項目が非活性になり、 ①の株主名又は出資者名に「無し」、所在地に「無し」、出資比率、出資比率合計に「100.00」が設定されます。

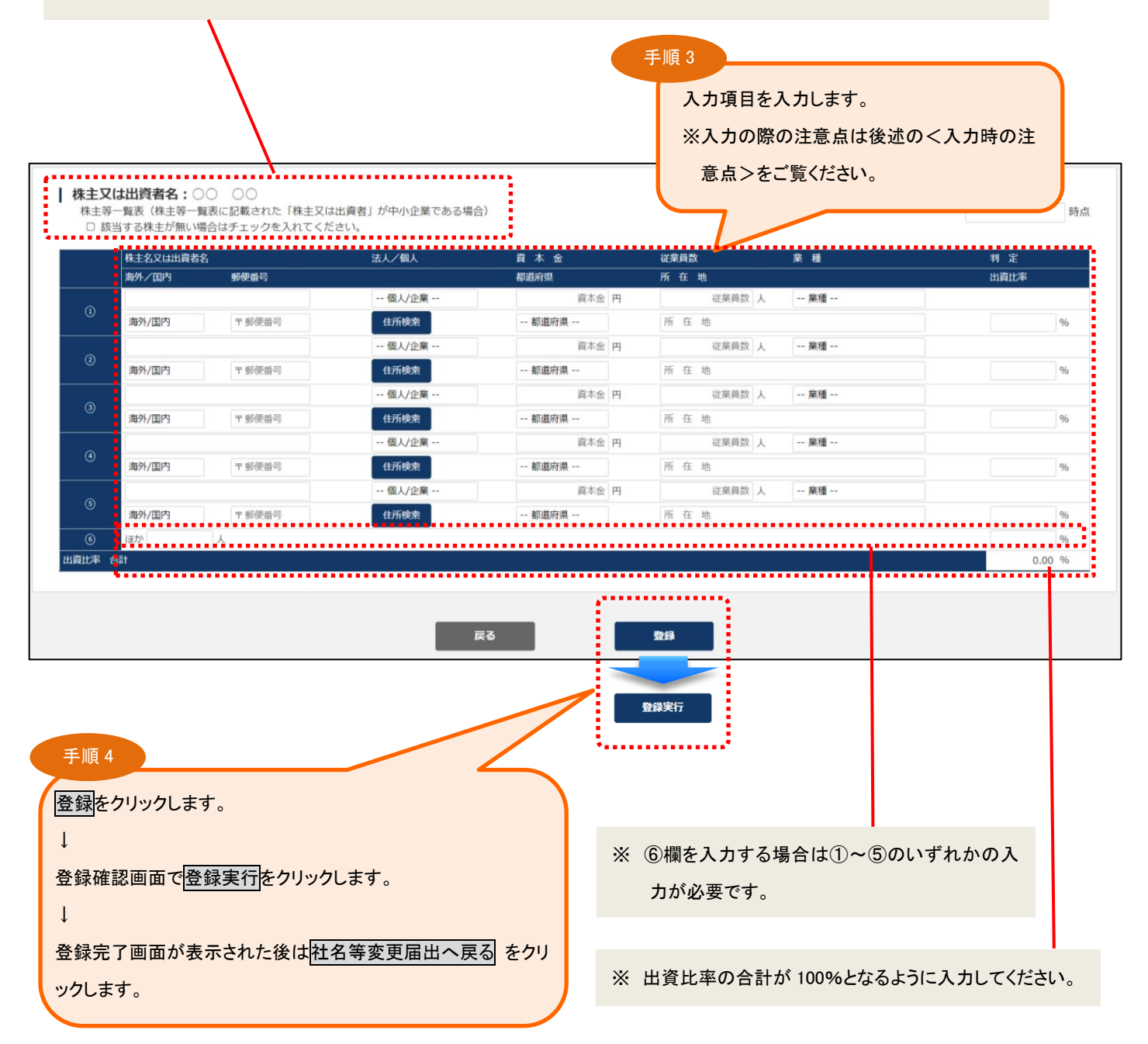

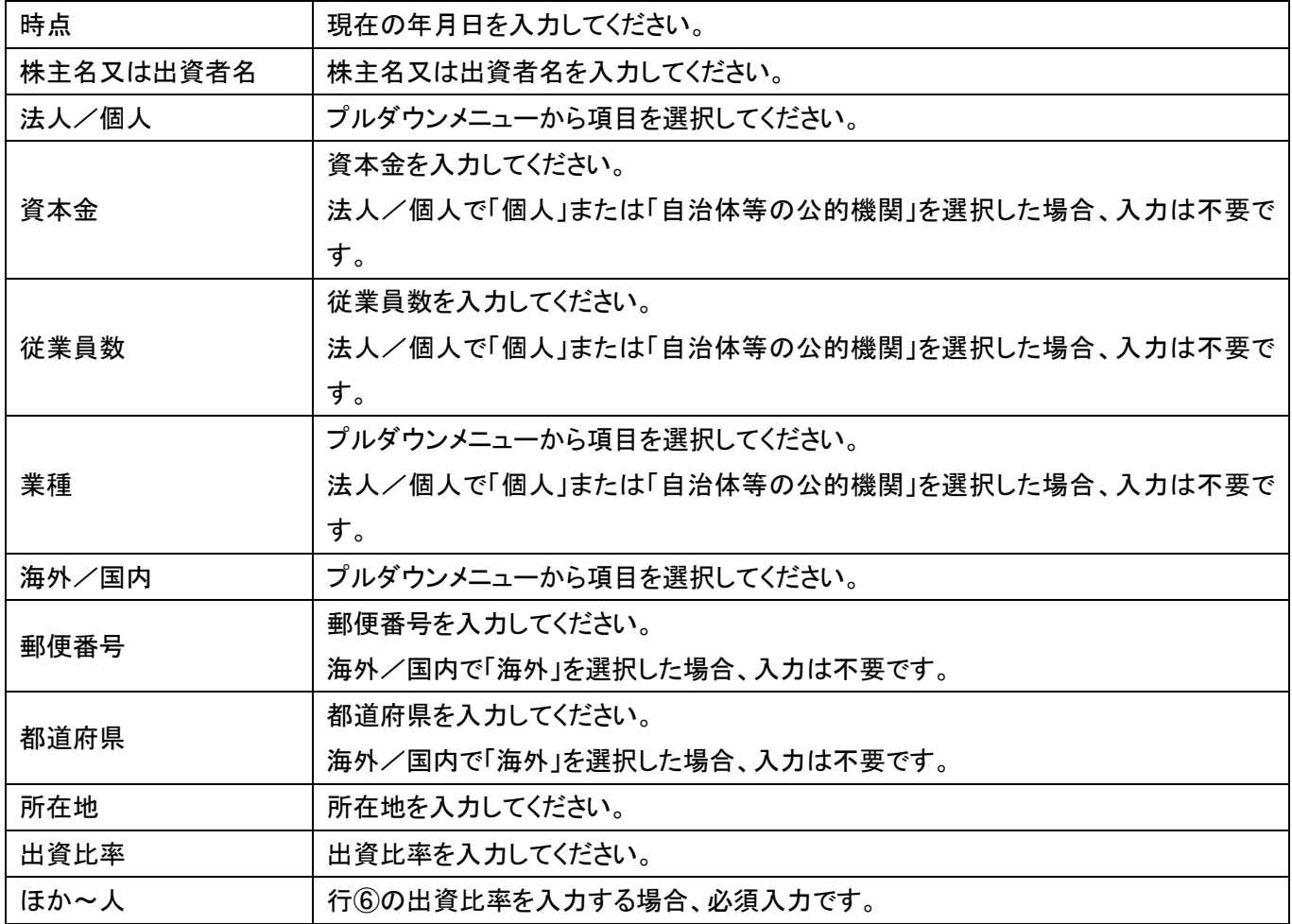

#### <span id="page-25-0"></span>3-7.取得財産管理台帳 担保権設定状況の登録

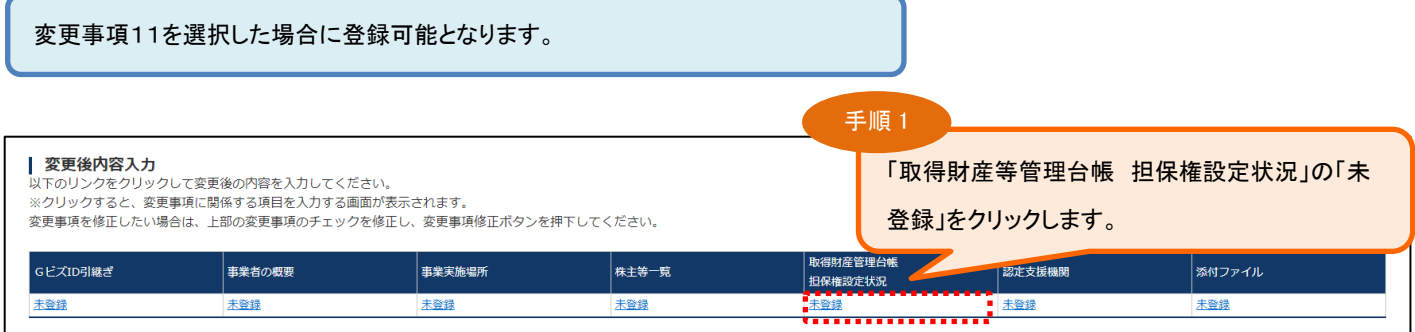

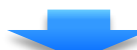

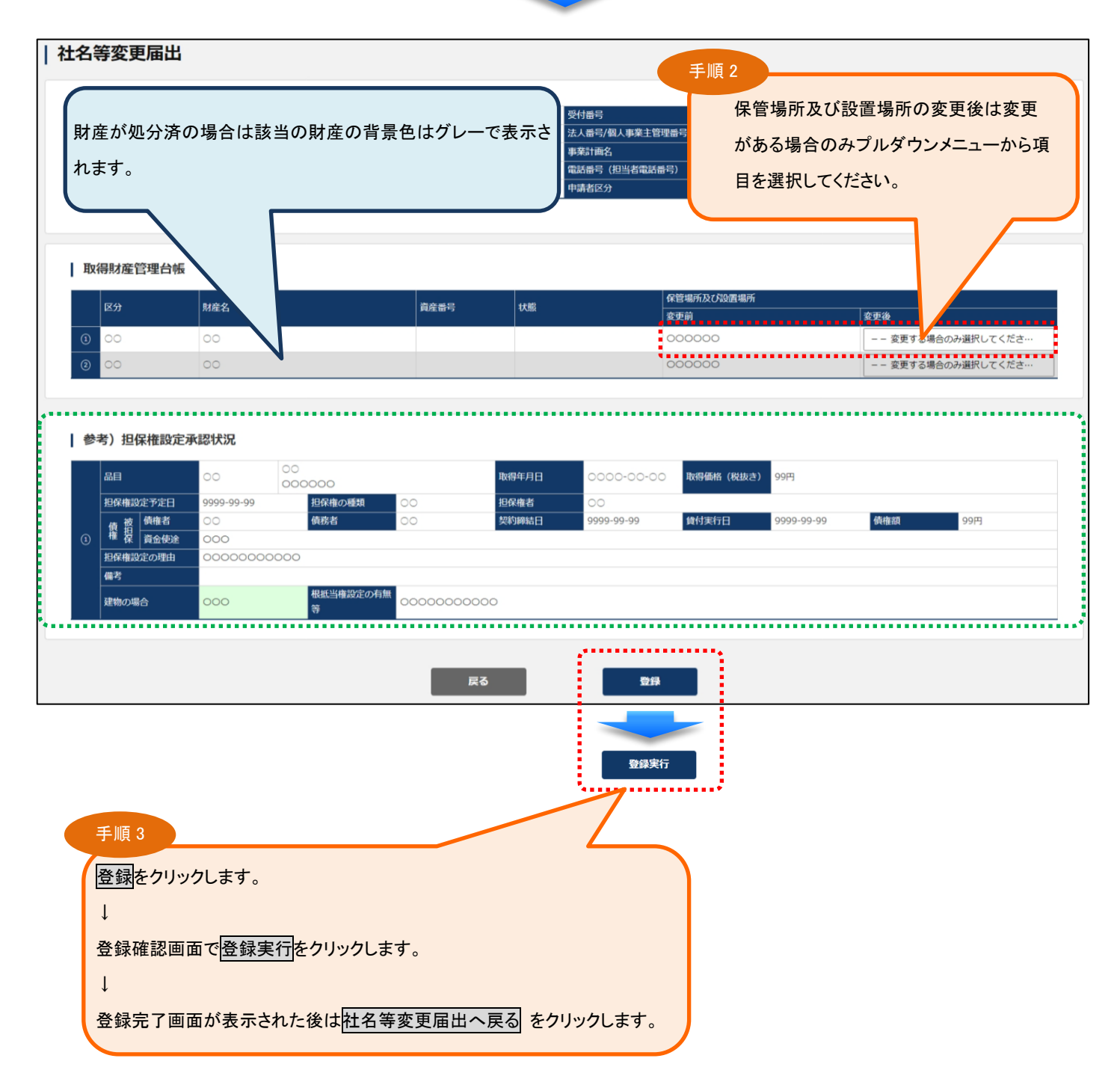

#### <span id="page-26-0"></span>3-8. 認定支援機関の登録

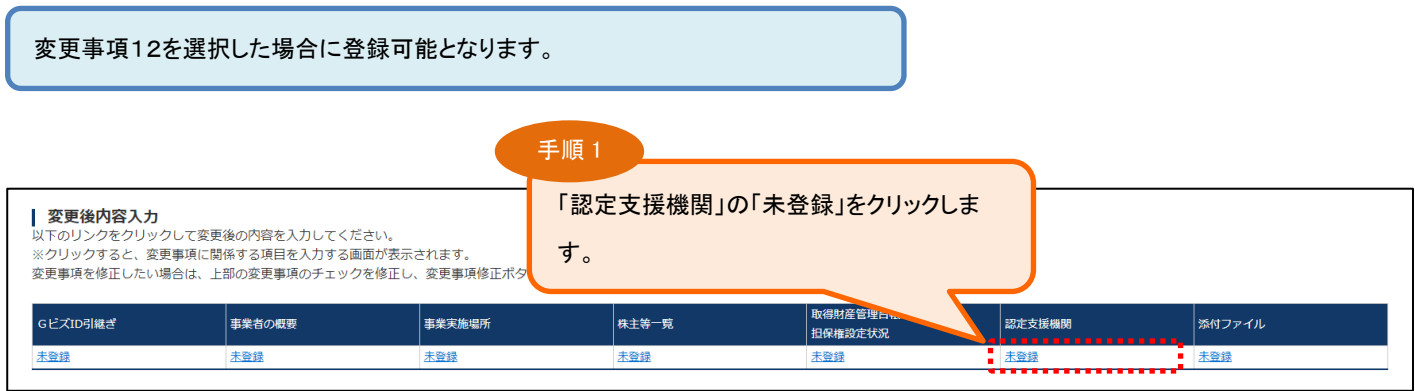

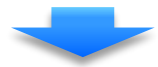

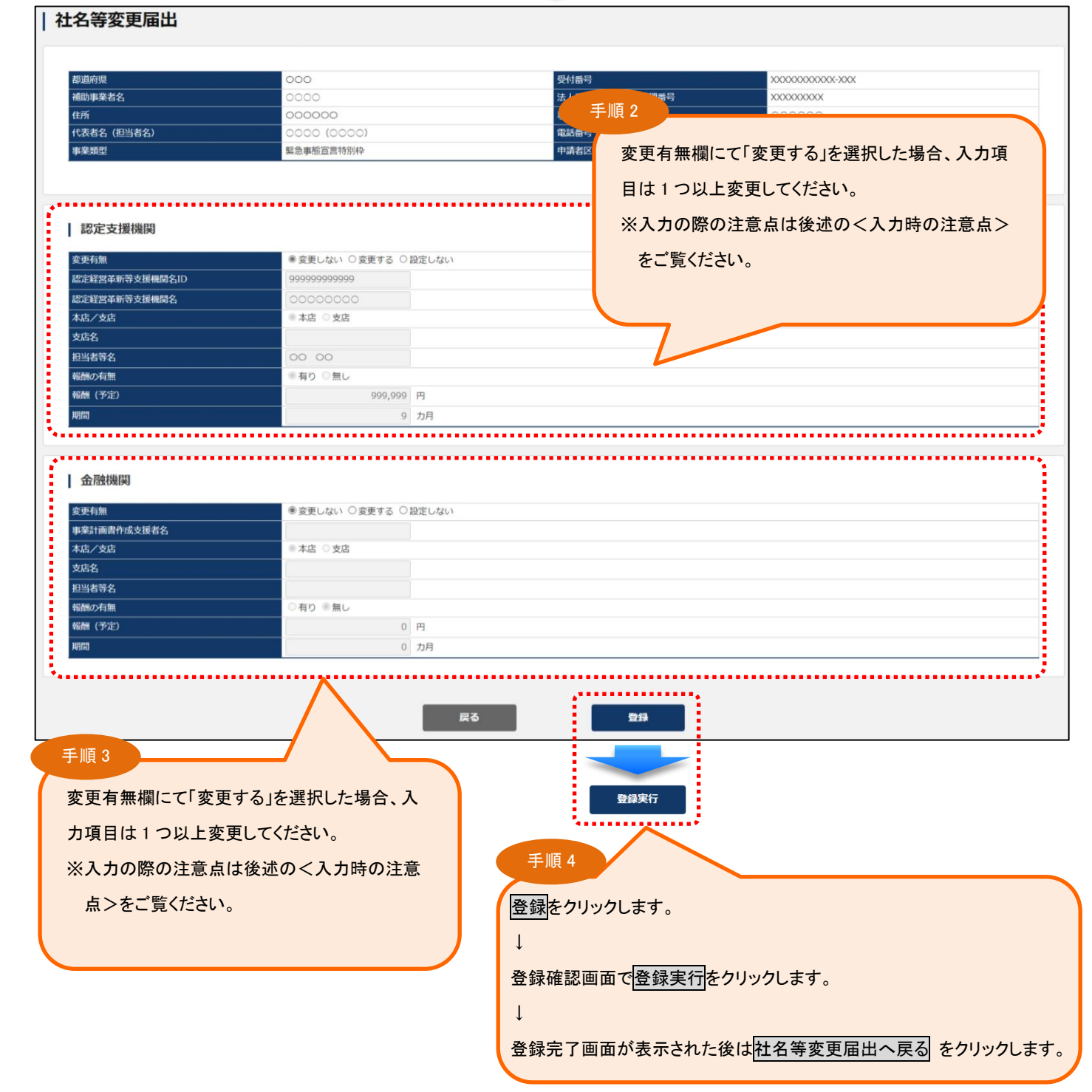

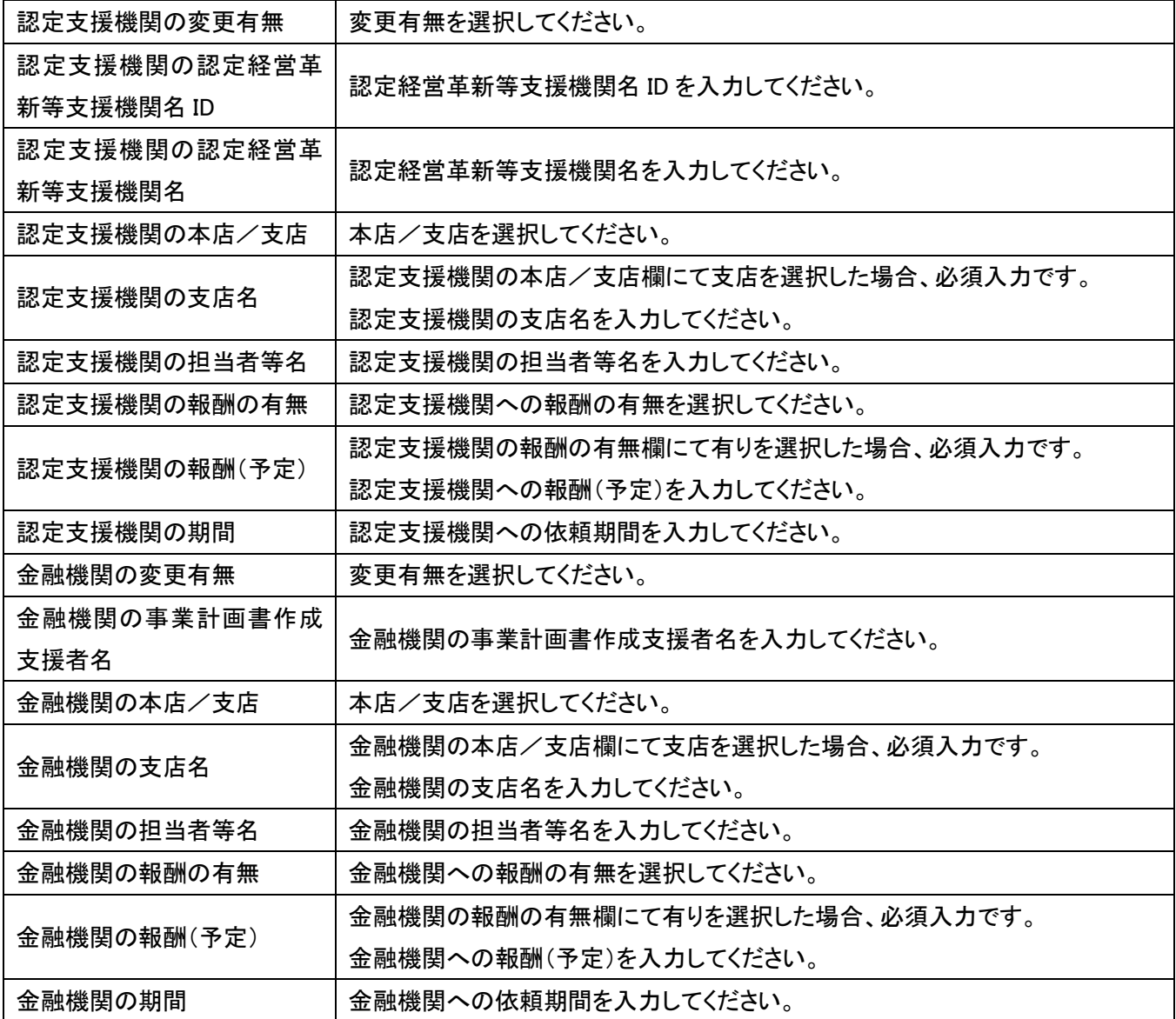

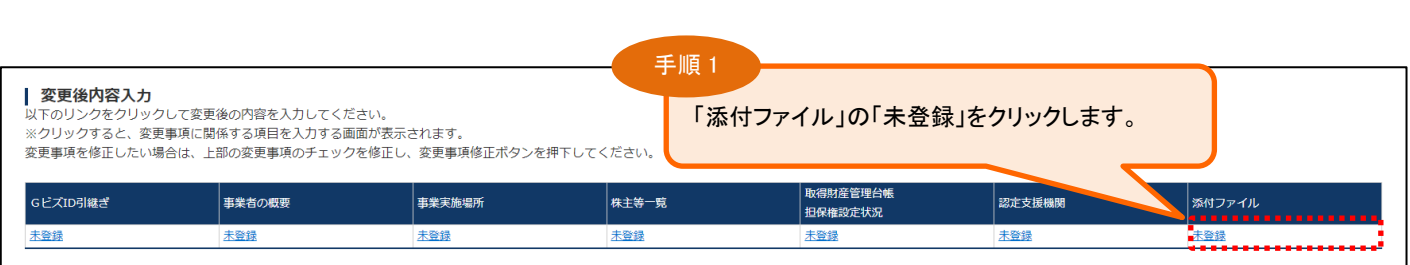

<span id="page-28-0"></span>3-9.添付ファイルの登録

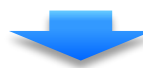

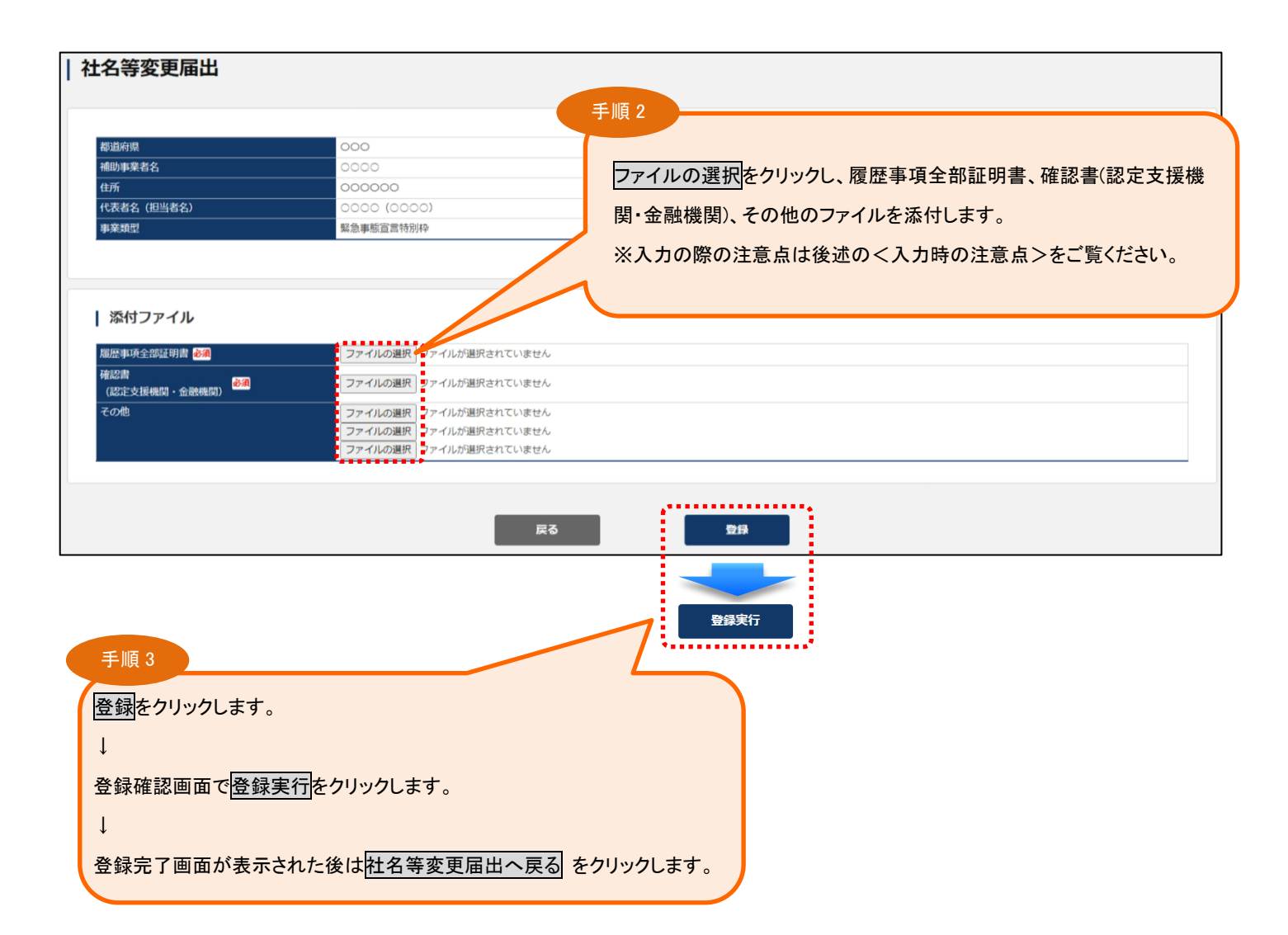

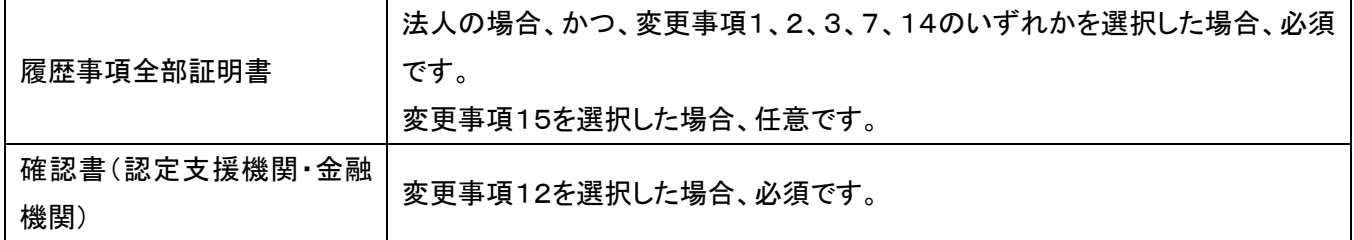

## <span id="page-30-0"></span>3-10.届出の登録

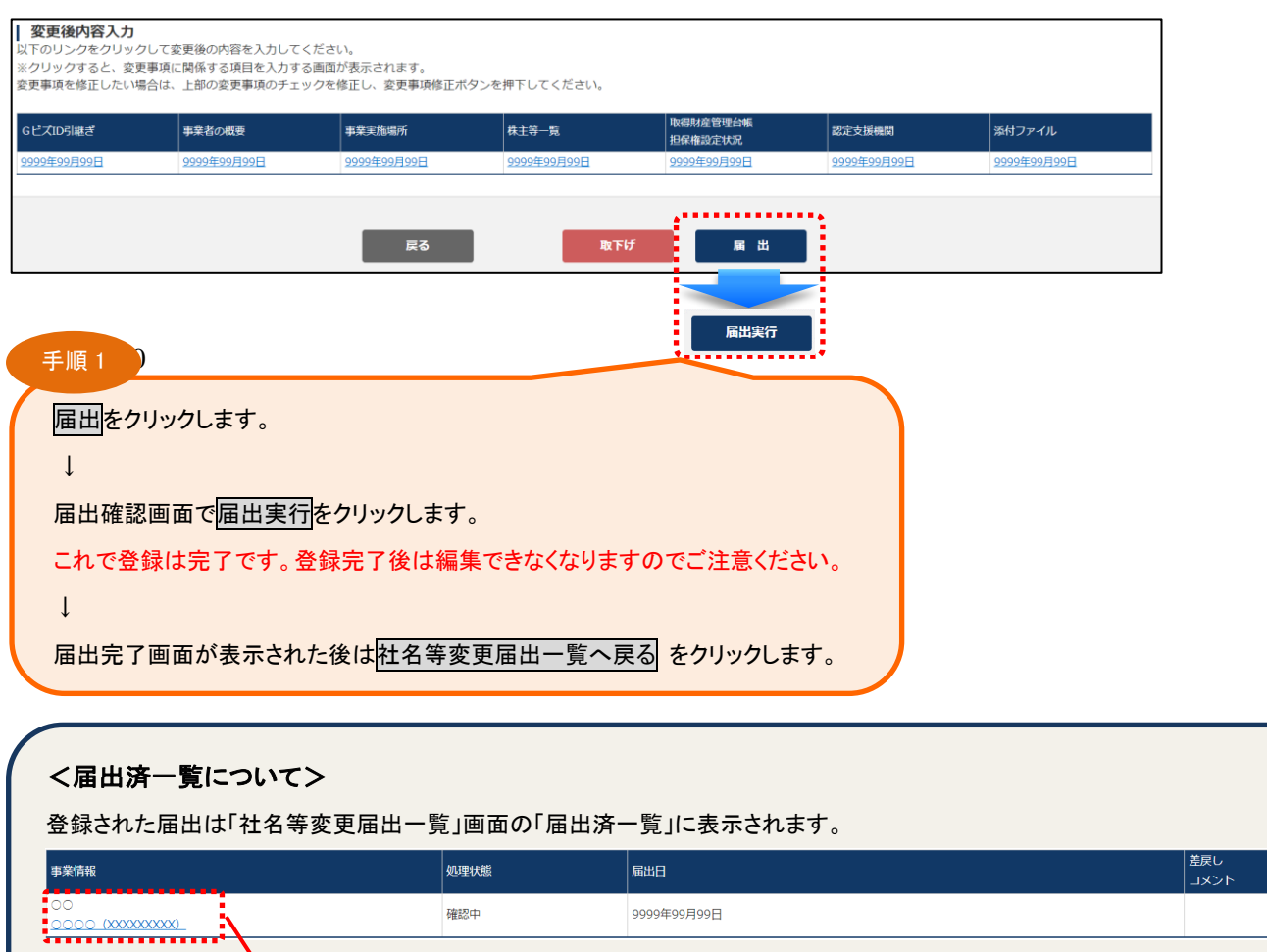

#### <登録中の届出を取下げる場合>

該当の「届出情報」をクリックすると登録内容の確認が出来ます。

Ĩ

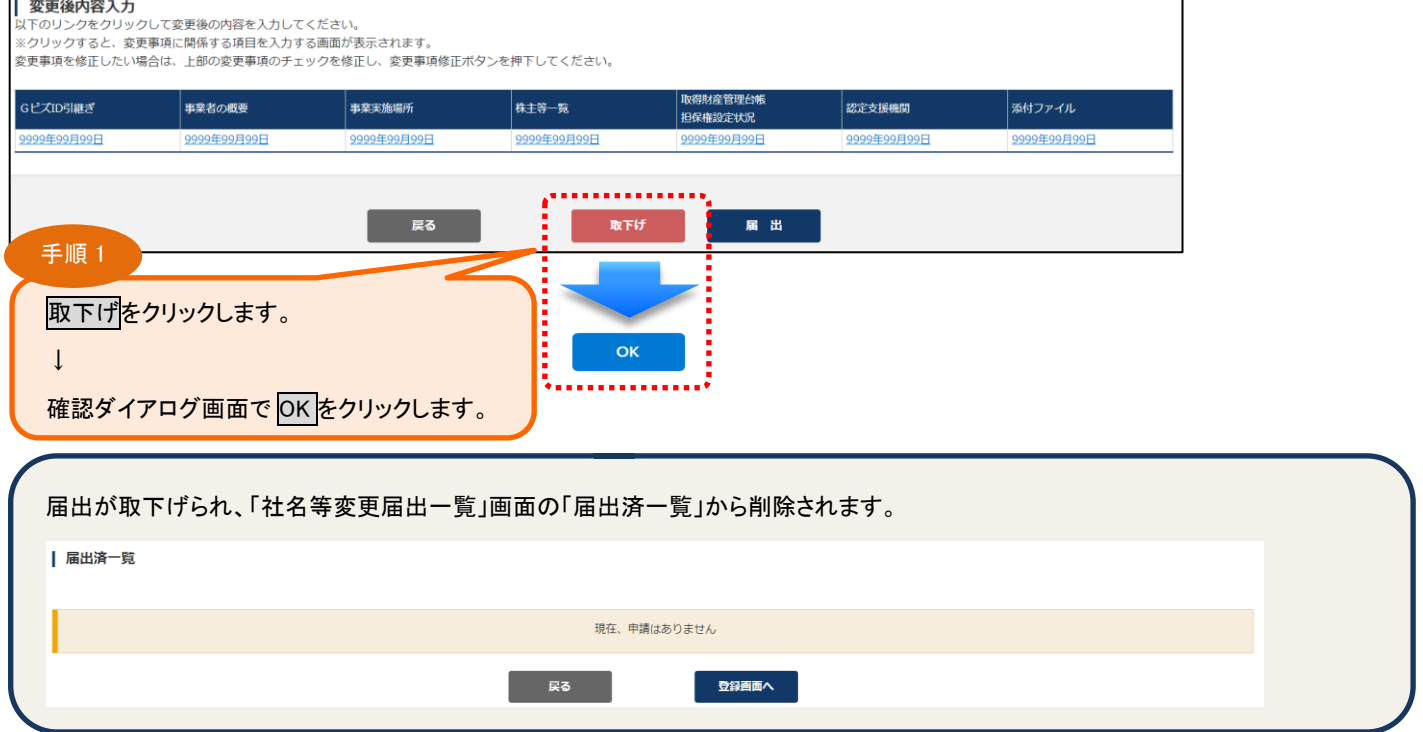

<span id="page-31-0"></span>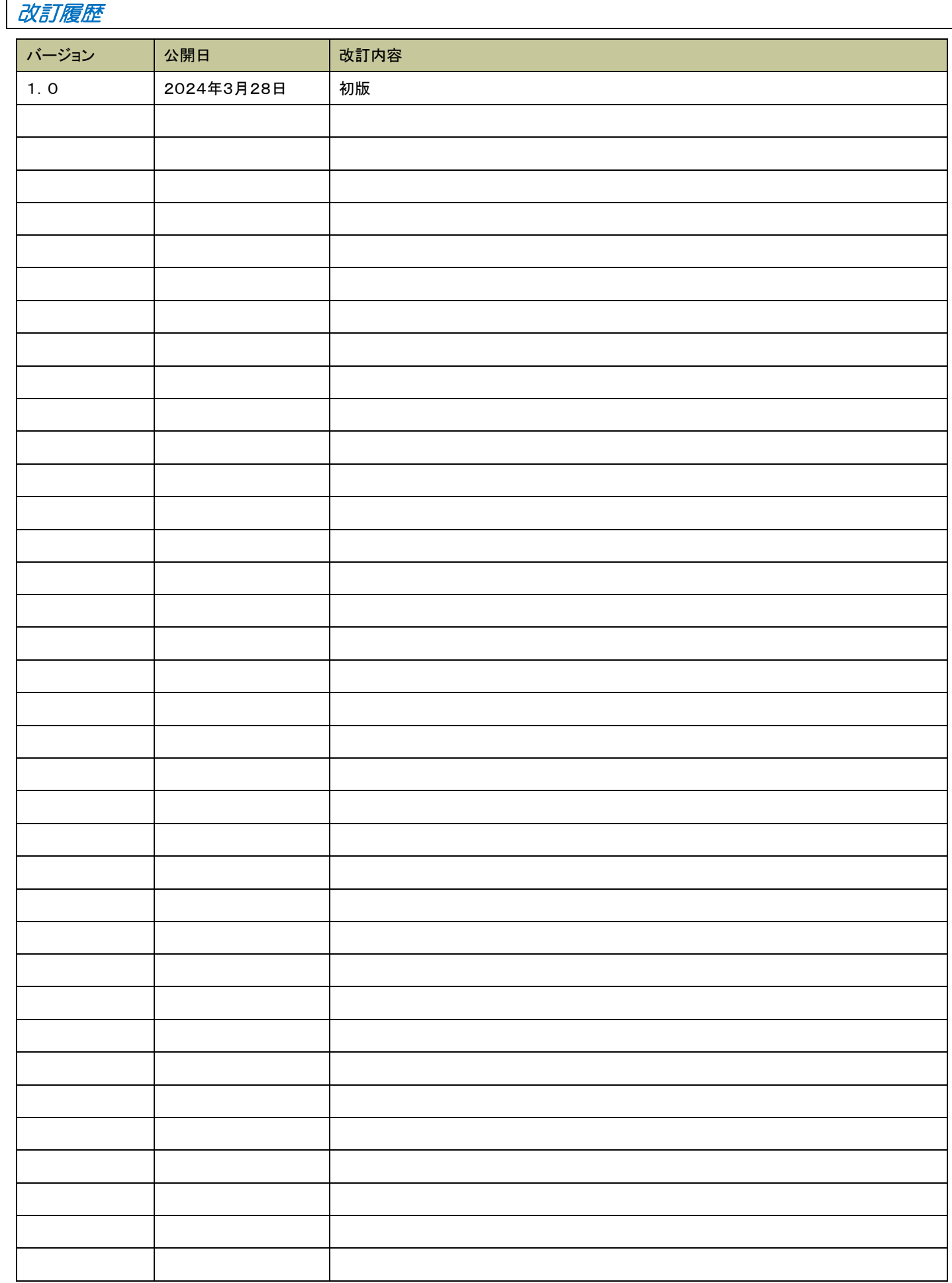